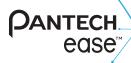

#### **User Guide**

Thank you for choosing the Pantech EASE, our latest 3G mobile phone.

The Pantech EASE has many features designed to enhance your mobile experience. From its unique, stylish design and QWERTY keypad, we know you will enjoy the entire EASE experience.

This User Guide contains important and useful information that will maximize your familiarity with all that the Pantech EASE has to offer.

## **Specifications**

#### Design

Touch QWERTY Slider

#### **Displays**

- 260k Colors TFT LCD with 3.2" display
- 240X400 resolution

#### Melodies

MP3, MIDI, iMelody, WAV, QCP, M4A, AAC, 3GP

#### Camera

Integrated 2M CMOS Camera

- Resolution up to 1600 x 1200 (1,920,000 pixels)
- Mpeg4 Video recording/playing up to 15f/s(QVGA size)
- Self-timer function (5 seconds or 10 seconds)
- Photo album and video album

#### **Dimensions & Weight**

Weight: 137g/4.86oz (with standard battery)

Dimensions: 114 mm x 58mm x 14.25 mm

4.48" x 2.28" x 0.56"

#### **Power Management (Performance)**

| Battery Type                        | Capacity | Standby Time               | Talk Time         |
|-------------------------------------|----------|----------------------------|-------------------|
| Standard<br>Lithium-lon<br>(Li-ion) | 1000 mAh | Minimum<br>10days (250hrs) | Minimum<br>3hours |

#### **Operating Frequency**

- GSM 850Mhz, GSM 900Mhz, GSM 1800Mhz, GSM 1900Mhz, UMTS 850Mhz and UMTS 1900Mhz networks in North America, South America, Europe, Africa, and Asia-Pacific where these networks are supported.
- Automatic band switching.

#### contents |

| Specifications                 |    |
|--------------------------------|----|
| Memo                           |    |
| Phone overview                 |    |
| Quick & Easy                   |    |
| Menu overview                  |    |
| SIM card and battery           | 22 |
| Memory card                    | 25 |
| Turning the phone on/off       | 29 |
| Screen unlock                  | 29 |
| Essential display indications  | 29 |
| Language                       | 3  |
| Missed events                  |    |
| Setting the phone mode         | 34 |
| Dynamic Noise Suppression from |    |
| Audience                       | 35 |
| Screen navigation              | 36 |
| Using the multitask menu       | 40 |
| PC Suite                       |    |
| Updating software              |    |
|                                |    |

### **Easy Mode**

#### 1. Calls and address book

| Making, receiving and ending calls | . 46 |
|------------------------------------|------|
| Using Video Share                  | . 48 |
| Options during a call              | . 50 |
| Checking all calls                 | . 54 |
| Speed dialing                      | . 55 |
| Using the address book             | . 55 |
| Address book settings              | . 58 |
| Using your headset                 | . 58 |
| Fixed dialing                      | . 59 |

#### 2. Messaging

| Entering text                      | 62 |
|------------------------------------|----|
| Messaging                          | 64 |
| Receiving messages                 | 65 |
| Creating and sending text messages | 66 |
| Creating multimedia messages       | 67 |

#### 3. Multimedia

| mera72 |
|--------|
|--------|

| Photo album | 78 |
|-------------|----|
| Video album | 79 |
|             |    |

#### 4. Useful Features

| ., ., ., ., ., ., ., ., ., ., ., ., ., . |    |
|------------------------------------------|----|
| Alarm                                    | 84 |
| Calendar                                 | 8. |
| Calculator and Tip Calculator            | 86 |
| Pill Reminder                            | 86 |
| Pedometer                                | 8  |
| 5. Connectivity                          |    |

## Accessing AT&T Services .......94 6. Settings

| 3             |     |
|---------------|-----|
| Sound Profile | 98  |
| Display       | 98  |
| Readout mode  | 100 |

#### **Advanced Mode**

| 1 | . ( | Cal | ls | and | ad | dr | ess | bo | ok |
|---|-----|-----|----|-----|----|----|-----|----|----|
|   |     |     |    |     |    |    |     |    |    |

| Settings for Video Share 10          |
|--------------------------------------|
| Checking all calls10                 |
| Using the address book10             |
| Address book settings 10             |
| Caller identification10              |
| Using your headset 10                |
| Service numbers and fixed dialing 10 |

#### 2. Messaging

| Entering text                      | 11. |
|------------------------------------|-----|
| Messaging                          | 114 |
| Receiving messages                 | 11  |
| Creating and sending text messages | 11  |
| Message templates                  | 11  |
| Message settings                   | 11  |
| Email                              | 12  |
| Using instant messenger            | 12  |
|                                    |     |

#### 3. Multimedia

| Camera      | 12 |
|-------------|----|
| Photo album | 12 |
| Video album | 13 |

- 4

| Audio album 132                                                                                                    |
|----------------------------------------------------------------------------------------------------|
| Music player133                                                                                                    |
| Music player settings 136                                                                                                    |
| Audio player138                                                                                                    |
| Media player 139                                                                                                    |
| Other files141                                                                                                    |
| Managing memory 142                                                                                                    |
| Playing games142                                                                                                    |
| 4. Useful Features         Notepad and voice memo       144         World time       145         Converter       146         Stop watch and timer       146 |
| Sketch pad147                                                                                                    |
| Memory information148                                                                                                    |
| 5. Connectivity                                                                                                    |
| Bluetooth 152                                                                                                    |
| AppCenter 154                                                                                                    |
| Accessing the AT&T Services155                                                                                                    |
| Accessing and Using Mobile Web 157                                                                                                    |

| Profile settings                    | 160 |
|-------------------------------------|-----|
| 6. Settings                         |     |
| Phone                               | 164 |
| Setting sound profile               | 164 |
| Display                             | 164 |
| Touch Settings                      | 166 |
| Locking Your Phone                  | 166 |
| Reset                               | 168 |
| TTY                                 | 169 |
| 8. Appendix                         |     |
| Alert message                       | 172 |
| Troubleshooting checklist           | 173 |
| Safety information                  | 174 |
| Safety precautions                  | 175 |
| About the battery usage             | 177 |
| FCC Hearing-Aid Compatibility (HAC) |     |
| regulations for wireless devices    | 179 |
|                                     |     |

## Memo

#### Phone overview

#### Touch mode view

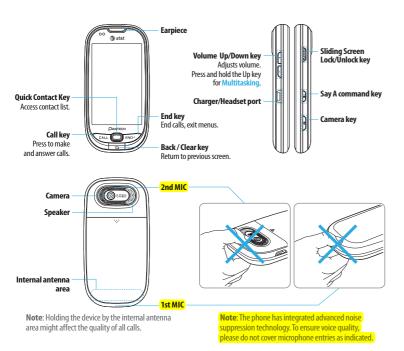

## **Quick & Easy**

#### **Functions** Slide down to lock. Slide down and hold to unlock. Delete characters from the display, or return to previous Ð menu. Access Ouick Contacts. Place a call after dialed. Access Recent Calls or dial the last number if pressed and held. Complete the current call. Turn on/off the phone if pressed END ® and held. Cancel user input and return to main screen. Adjust the earpiece volume while making a call. Control the Ringtone volume, vibrate mode and silent all mode in standby. Mute the ringtone of an incoming call. Access the Say a Command feature. Turn camera on. Take picture when camera is on.

#### **QWERTY** mode view

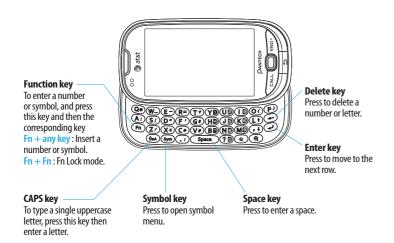

Your phone has a QWERTY keypad which provides a superior typing experience on a small handheld for easy and comfortable texting. You can use all of the phone functions with the QWERTY keypad.

| Keys           | Functions                                                                                                    |
|----------------|----------------------------------------------------------------------------------------------------|
| $\hat{v}_{aA}$ | Press to change entry mode at the text editing screen.<br>(Abc / ABC / abc / T9Ab / T9AB / T9ab)                                                |
| Fn             | Press to enter a special character or number. To enter symbols and numbers continually, press twice until find displays in top right of screen. |
| Space          | Enter the space character in text input mode.                                                                                                   |
| له             | Insert a hard return in text input mode.                                                                                                    |
| 4              | Delete a character to the left of the text cursor in text editing screen.                                                                       |
| Sym            | Press to view to type a special character that is not placed on the keypad.                                                                     |
| YD             | Access voice mail if pressed in standby mode.                                                                                                   |
| 70~M9          | Enter numbers, letters or special characters. Opens dialer if numbers are pressed standby mode.                                                 |
|                |                                                                                                    |

| Keys       | Functions                                                         |
|------------|-------------------------------------------------------------------|
| <b>T</b> + | Enter an international dialing prefix if pressed in standby mode. |
| •          | Zooms in when in text entry or viewer mode.                       |
| Q          | Zooms out when in text entry or viewer mode.                      |
| LŤ         | Scrolls up in text viewer mode only.                              |
| Į.         | Scrolls down in text viewer mode only.                            |

#### Menu overview

The steps may vary by mode and this manual provides instructions for both Easy Mode and Advanced Mode respectively.

## Easy mode menu

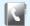

#### Address Book

All Contacts Favorites Groups My Settings

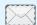

#### Messaging

Inbox Create Message Drafts Sent Messages

Voice Mail Mobile Email

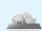

#### **AT&T Services**

Say a Command AT&T Navigator My Cast Weather Mobile Web Games & Apps My Account

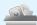

#### Tools

Calendar Alarm Clock Pill Reminder Calculator Tip Calculator Pedometer

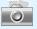

#### Camera

Take Photo Take Video My Pictures My Videos Downloaded Picture Downloaded Audio

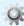

#### Settings

#### Phone Status Sounds & Alerts Bluetooth

Display Readout Mode

Phone Mode

SIM dependent Network dependent

#### Advanced mode menu

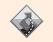

**AT&T Navigator** 

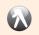

YPmobile

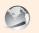

**Mobile Web** 

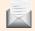

Messaging
Inbox
Create Message
Mobile Email
IM
Outbox
Drafts
Voice Mail
Settings
Templates
Used Space

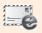

**Mobile Email** 

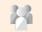

**AT&T Social Net** 

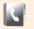

Address Book
All Contacts
Favorites
Groups

My Settings

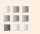

AppCenter

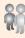

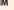

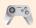

#### Games

Shop Games Bejeweled Midnight Bowling 2 Ms. PAC-MAN by Namco The Sims 3 World Series of Poker HL

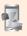

#### Apps

**Shop Applications** Shop GPS AllSport GPS AT&T Social Net Maps Mobile Banking Mobile Web MobiTV My-Cast Weather Pocket Express

WikiMobile Browser

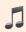

#### **AT&T Music**

Music Player Shop Music AT&T Radio Shazam Music Videos Community Music Apps

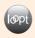

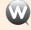

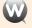

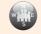

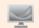

Loopt

Where

AT&T FamilyMap

Mobile Video

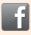

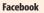

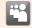

MySpace

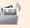

My Stuff

Applications Audio Games Picture Video Tools Other Files Used Space

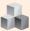

## Tools

Recent Calls Camera Video Camera Media Player Alarm Clock Calendar Notepad Sketch Pad Voice Memo World Time Calculator Tip Calculator Converter Stop Watch Timer Say a Command

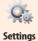

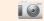

#### Camera

Phone Mode Profiles Display Call Phone Touch Connectivity Security AT&T Software Update Reset TTY

Readout Mode

Phone Information

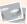

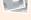

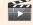

#### **Picture**

Shop Wallpapers **Images** Camera Sketch Pad Face Tagging

Video Shop Videos

18 🕶 • 19

## Memo

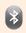

Bluetooth
Settings
Search
My Info

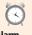

**Alarm** Simple Alarm

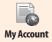

## SIM card and battery

#### **About your SIM card**

When you subscribe to your network operator, you receive a SIM (Subscriber Identity Module) card containing your registration information, PIN code, etc.

Like a credit card, it should be kept secure and handled carefully. Do not bend, scratch or expose it to moisture. Avoid static electricity.

To avoid corrupting your SIM card's memory, always switch off your phone before removing or inserting your SIM card.

#### **About your battery**

Your phone uses a Li-lon battery. Make sure to use an authorized battery and charger only.

For more details, please inquire at your nearest dealer.

**Note**: Your phone is powered by a Lithium Ion (Li-Ion) battery. Unlike other forms of battery technology, you can recharge your battery while some charge remains without reducing your phone's autonomy due to the "battery memory effect" inherent in those technologies.

#### Installing/removing SIM card and battery

1. Remove the battery cover from the unit.

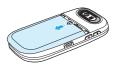

2. Insert the SIM card into the slot. The gold contacts of the SIM card should go against the metal contacts of the phone. Put the connector of the battery into the hole located at the top of the unit and then insert and press the lower side of the battery until you hear the light click. Make sure you align the gold contacts at the battery end with contacts on the phone. If the contacts at the battery are not properly aligned, damage could occur to the phone and the battery.

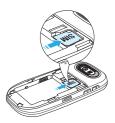

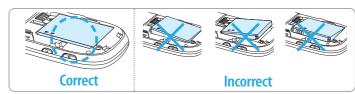

22 • - 23

- 3. To remove the battery push the bottom of the battery to upwards (1) and remove (2) the battery. Push the SIM card in the direction of the arrow as shown.
- 4. To fit the battery cover, put it on the guide rail and push up.

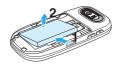

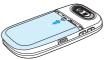

#### **Instructions for Optimal Performance**

Put the cover align with the phone(1) and push up(2) as the arrow until you hear the light 'click'.

Make sure you align the battery cover as shown below. If not, the battery cover will be damaged.

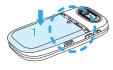

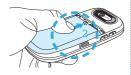

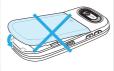

Correct

Incorrect

#### To charge your battery

1. To charge, connect the charger adapter. Make sure you align the connector as the image(1). If not, it will damage the charging connector on the phone and will not charge.

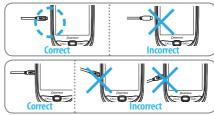

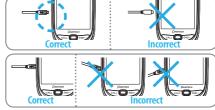

2. To remove pull the adapter away (2).

## Memory card

You can use a microSD card as a memory card. It gives you more space to save pictures, videos, music, etc.

### Inserting and removing a memory card

1. Open the memory card slot.

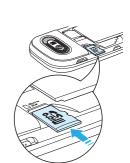

- 2. Insert the card. The icon will be displayed.
- 3. Press the card to remove.

#### Using a memory card

You can save, move and delete the files between your phone and external memory card. You can also move and copy the files to computer from your phone.

#### To copy or move a file to the card

#### *In easy mode:*

- 1. Tap Menu > Camera > My Pictures, My Videos, Downloaded Picture or Downloaded Audio.
- 2. Tap to select the folder or file.
- 3. Tap ▶ of selected file > Copy.
- 4. Tap > Memory Card.
- 5. Tap to select the folder or Options > Create New Folder.
- 6. Tap Copy Here.

#### In advanced mode:

- 1. Tap Menu 

  → > My Stuff > Audio, Picture, Video or Other Files.
- 2. Tap to select the folder or file.
- 3. Tap of selected file > Copy.
- 4. Tap > Memory Card.

- 5. Tap to select the folder or Options > Create New Folder.
- 6. Tap Copy Here.

#### To copy or move a file back to phone

#### *In easy mode:*

- 1. Tap Menu > Camera > My Pictures, My Videos, Downloaded Picture or Downloaded Audio.
- 2. Tap to select the folder or file.
- 3. Tap > Memory Card.
- 4. Tap to select the folder or file.
- 5. Tap of selected file > Copy.
- 6. Tap **□ > Phone**.
- 7. Tap to select the folder or **Options** > **Create New Folder**.
- 8. Tap Copy Here.

#### *In advanced mode:*

- 1. Tap Menu  $\boxplus$  > My Stuff.
- 2. Tap > Memory Card.
- 3. Tap to select the folder or file.
- 4. Tap ▶ of selected file > Copy.
- 5. Tap **Phone**.
- 6. Tap to select the folder or Options > Create New Folder.

#### 7. Tap Copy Here.

#### To delete a file from the memory card

#### *In easy mode:*

1. Select the file from the card > Options > Delete.

#### *In advanced mode:*

1. Select the file from the card > Options > Delete.

To move the file from the card to the computer Connect the data cable with mobile and the computer.

#### *In easy mode:*

- 1. Select Music Player or Mass Storage.
- 2. Follow the instructions on your computer screen.

#### In advanced mode:

- 1. Tap Menu 

  → Settings > Connectivity.
- 2. Tap Select USB Mode.
- 3. Select Music Player, Mass Storage or Ask on Connection.
- 4. Follow the instructions on your computer screen.

**Note:** Select Music Player when you want to add music to the playlist in your device. When you select Ask on Connection, it will ask you to select either the Music Player or Mass Storage every time you connect your device with your computer.

#### Resetting a memory card

- 1. Tap Menu 

  → Settings > Reset.
- 2. Enter the password > External Memory Reset.

**Note:** The default password is '1234'.

## Turning the phone on/off

#### To turn on

1. Press and hold [END®].

#### To turn off

1. Press and hold END®.

#### Screen unlock

#### Unlocking the screen

- 1. Press any hard keys to turn on the display.
- 2. Tap and hold **1** to unlock the screen.

0r

1. Slide down the sliding lock/unlock key to unlock the screen.

## Essential display indications (Easy Mode only)

A 3G signal is available. It is displayed when there is an active 3G session.

|              | An EDGE signal is available. It is displayed when there is an active EDGE session.                                         |
|--------------|----------------------------------------------------------------------------------------------------|
| G            | A GPRS signal is available. It is displayed when there is an active GPRS session.                                          |
| Yal          | Signal strength. The greater the number of bars, the stronger the signal. When network is in searching mode  is displayed. |
| 27           | Flight Mode is active.                                                                                                    |
| (D)          | Bluetooth hands-free headset is connected.                                                                                 |
| N            | Bluetooth A2DP headset is connected.                                                                                       |
| <b>P</b>     | Bluetooth hands-free + A2DP headset is connected.                                                                          |
| 20           | Bluetooth is active.                                                                                                    |
| <b>⟨\$</b> ⟩ | Data transfer via Bluetooth.                                                                                               |
| 8            | A call is being made. When you are in no service area 🙀 is displayed.                                                      |
| 分            | Call forwarding <sup>®</sup> is active.                                                                                    |
|              | An alarm is set.                                                                                                    |
|              | Schedule Alarm is set.                                                                                                    |
| <u></u>      | Pill Reminder is set.                                                                                                    |
| $\boxtimes$  | Received one or more text messages.                                                                                        |
|              | Received one or more multimedia messages.                                                                                  |
|              | Received one or more voice messages.                                                                                       |
|              |                                                                                                    |

|          | Received one or more WAP push messages.                           |
|----------|-------------------------------------------------------------------|
|          | A message is being sent.                                          |
|          | A message is being received.                                      |
|          | A message is full.                                                |
| <b>∑</b> | Received one or more configuration messages.                      |
|          | Battery strength. When the battery charge is low, [ is displayed. |

<sup>n</sup> Network dependent

## **Essential display indications**

| =15   | A 3G signal is available. It is displayed when there is an active 3G session.                                                                 |
|-------|----------------------------------------------------------------------------------------------------|
|       | An EDGE signal is available. It is displayed when there is an active EDGE session.                                                            |
| E     | A GPRS signal is available. It is displayed when there is an active GPRS session.                                                             |
| 77.11 | Signal strength. The greater the number of bars, the stronger the signal. When network is in searching mode <b>The Stronger</b> is displayed. |
| \$>   | Flight Mode is active.                                                                                                    |
| a     | Headset is connected.                                                                                                    |
| 9     | Bluetooth hands-free headset is connected.                                                                                                    |

| Л         | Bluetooth A2DP headset is connected.                                  |
|-----------|-----------------------------------------------------------------------|
| ÷50       | Bluetooth hands-free + A2DP headset is connected.                     |
| (1)(A)    | Browser is Active, Secured and being downloaded.                      |
| *         | Bluetooth is active.                                                  |
| ←→        | Data transfer via Bluetooth.                                          |
|           | USB is connected.                                                     |
| P         | A call is being made. When you are in no service area 🙈 is displayed. |
| 分         | Call forwarding <sup>®</sup> is active.                               |
|           | An alarm is set.                                                      |
|           | Schedule Alarm is set.                                                |
|           | Available, Away, Invisible Status of AIM.                             |
| 五分        | Online, Away, Busy, Offline Status of MSN.                            |
| <u></u>   | Available, Busy, Invisible Status of YAHOO                            |
| (I)(II)   | You have received YAHOO, AIM and YAHOO new messages                   |
| $\bowtie$ | Received one or more text messages.                                   |
|           | Received one or more multimedia messages.                             |
|           | Received one or more voice messages.                                  |
|           |                                                                       |

|     | Received one or more WAP push messages.                         |
|-----|-----------------------------------------------------------------|
|     | A message is being sent.                                        |
|     | A message is being received.                                    |
|     | A message is full.                                              |
|     | Received one or more configuration messages.                    |
| 5   | Java                                                            |
|     | Incoming calls set to ring only (Normal).                       |
| 1   | Incoming calls set to Vibrate and Ring.                         |
|     | Incoming calls set to Vibrate only.                             |
| 0(0 | Incoming calls set to Silent.                                   |
|     | Battery strength. When the battery charge is low, is displayed. |
|     | TTY is active.                                                  |
|     | microSD card is inserted.                                       |
|     | BGM is play, pause and being stopped.                           |

Network dependent

## Language

### Setting up easy mode

- 1. Tap Menu > Settings > Display.
- 2. Tap Language.
- 3. Tap \( \) to set the language type of Screen Text and Predictive text > Save.

#### Setting up advanced mode

- 1. Tap Menu 

  → Settings > Phone > Language.
- 2. Select Screen Text or Predictive.
- 3. Select the language > Save.

#### **Missed events**

#### **Easy Mode / Advanced Mode**

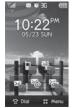

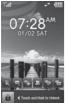

When you miss calls, messages, email, instant messages, JAVA or voice messages, the icons will pop up and let you know you have missed events. The icon will show at the Missed Events Area, tap the each icon to check the details. To make it disappear even you didn't check the events, simply press [EALL].

## Setting the phone mode

Your phone has two customized modes, Easy and Advanced. The default is set to Easy mode which provides easy access to the functions used most frequently. In the Easy mode, you can view an easy to read, easy to access, abbreviated menu: Address Book, Messaging, Camera, AT&T Services, Tools and Settings. The Advanced Mode allows access to all menu items.

#### **Easy Mode**

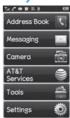

#### **Advanced Mode**

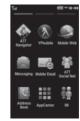

#### To change the mode from Easy Mode to Advanced Mode

- 1. Press Menu > Settings > Phone Mode.
- 2. Select Advanced Mode.

## **Dynamic Noise Suppression from Audience**

Your phone is equipped with an advanced voice processing chip that delivers clear mobile calls by suppressing background noise, intermittent sounds (like a siren or nearby conversation), and echoes, allowing you to hear and be heard nearly anywhere.

#### **How Does It Work?**

Based on the intelligence of the human hearing system, the technology:

• Captures, evaluates and distinguishes all the sound signals surrounding your phone, and the person you're speaking with.

44 ● 35

- Then isolates the primary voice in conversation and filters out the background noise — so the person you're calling hears only your voice, without disturbing background noise.
- Dynamically equalizes and adjusts voice volume to optimize your calling experience, so you can hear clearly and don't need to speak louder to overcome surrounding noise.

The noise suppression technology is built-in and already enabled in your new mobile phone. So it's ready to provide unsurpassed voice clarity with every call. For information on how to turn off and on noise suppression, see Making, receiving and ending calls or Sound Profile.

## **Screen navigation (Advanced Mode only)**

The home screen is your starting point for using the applications on your phone. You can customize the home screen to display application icons, shortcuts, folders, and widgets according to your preference.

#### About your home screen

- Main screen: The phone's main home screen.
- **Apps screen:** Provide operators and users Shortcuts menu that you want to register. Max 24 icons can be added.
- **FAVs screen:** Widget content is stored on the screen as items. Max 15 icons can be added.

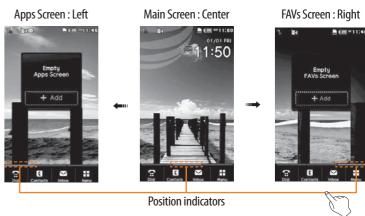

**Note:** You can access 3 different types of home screen by flicking one way. However, the position indicators are always displayed for the corresponding home screen (i.e. Left — Apps, Center — Main, Right — FAVs).

#### Adding a home screen item

Shortcuts and floor screens allow you to assign items to the screen.

- 1. Tap Add + Add.
- 2. Tap a desired menu.
- 3. Once you have added one or more items to the screen, ▶ or ◀ is displayed to customize the home screen.

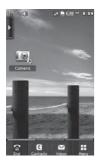

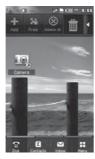

#### Deleting a home screen item

- 1. Tap the **◁** or **▶**.
- 2. Select and hold until → appears.
- 3. Drag to the trash can 🛅.

**Note:** This action is only applied to the home screen. To delete all the items on the screen, tap **↓** or **▶** > Delete All ⊗.

#### Repositioning a home screen item

Once the items are assigned to the home screen, you can reposition the items for your convenience.

- 1. Select and hold until + appears.
- 2. Drag to the desired position.

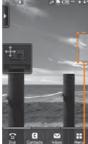

Mini Map

3. Position the item, then release it.

#### **Navigating through menus**

EASE has 3 different menu screens to provide quick access to menus.

- 1. Tap Menu Ⅲ.
- 2. Flick the screen from left to right or right to left to navigate.

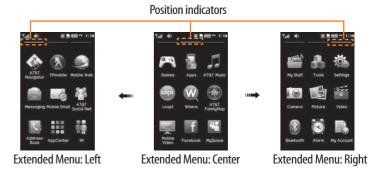

**Note:** The position indicators are always displayed for the corresponding menu screen.

## Using the multitask menu

#### **Easy Mode**

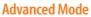

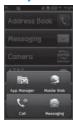

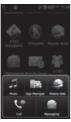

Press and hold to launch the Multitask menu that can be accessed from any active window or page on the phone. This function allows you to temporarily exit your current location to access a group of common functions such as: Call, Messaging, Mobile Web, App Manager or Music. With the multitask key, you can quickly navigate to other menus without quitting current task or active window such as creating a message, making a call, or browsing a web page.

#### **Multitask functions**

To use multitask function, tap and hold [ ]. You can choose from one of the following functions:

- Call: Make a voice call while using the handset for other tasks. If Music Player is active, it is muted during the call.
- Messaging: Send a text or multimedia message while using the handset for other tasks.
- Mobile Web: Launch the browser while using the handset for other tasks.
- App Manager: Access other applications while using the handset for other tasks.
- Music: Launch the Music Player while using the handset for other tasks. If an incoming call is received or you try to make a call, the Music Player is muted.

#### **PC Suite**

PC suite is a Windows-based PC program that allows you to easily manage personal data and multimedia files by connecting your Phone to a PC. The PC suite application can be downloaded at http://www.pantechusa.com/.

#### **System requirements**

- Microsoft Windows 2000 or XP family, Windows7 and Vista 32 bit
- At least 300MB of free disk space

• Interface devices such as USB or Bluetooth for the connection with the phone

#### PC Suite features

- PC Suite launcher
- Contact Manager
- PC Sync
- Message Manager
- File Manager
- MMS PC Composer
- Internet Access

## **Updating software (Advanced Mode only)**

You can update your software without visiting your nearest dealer.

#### To update the software

- 1. Tap Menu 

  → > Settings > AT&T Software Update.
- 2. Tap Check for Update > Yes to check whether or not you need to update the software.

**Note:** After downloading the software, the device will ask you whether to update the software now or later. If you choose to update the software now, it will restart the handset. If you postpone updating the software, you can select between 30 mins, 1 hour or 4 hours in the Options. After selecting

the updating time, you will be sent back to standby mode. If you go to Software Update while you are in postponing, tap Continue Update.

#### To view the version of software

- 1. Tap Menu 

  → > Settings > Phone Information.
- 2. Scroll down to Software Version.

### Memo

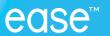

# Calls and address book

Making, receiving and ending calls
Using Video Share
Options during a call
Checking all calls
Speed dialing
Using the address book
Address book settings
Using your headset
Fixed dialing

#### easy mode – calls and address book

## Making, receiving and ending calls

#### Making a call

- 1. Enter the area code and phone number.
- 2. Press CALL).

#### Answering a call

1. Press CALL).

#### **Ending a call**

1. Press (END®).

Once the call is complete, a call summary is displayed.

#### Rejecting a call

1. Press or Ignore.

#### Making a call using the call list

- 1. Your phone logs up to 20 dialed, received and missed call numbers.
- 2. Press CALL to display the Recent Calls list.
- 3. Select a number.
- 4. Press CALL to dial the selected number.

**Note:** To redial the last number in the Recent Calls list, press CALL.

#### Making a call during a call

1. Enter the phone number or look it up in Address Book.

2. Press [CALL] to dial the second call. The first call is automatically put on hold.

#### Switching between two calls

1. Tap Swap.

#### Making an international call

1. [25] Tap Dial and press and hold 0 + key for the international prefix until the '+' character appears.

 $\square$  Press  $\top$  key for the international prefix until the '+' character appears.

- 2. Type the country code, area code, and phone number.
- 3. Tap CALL.

#### Making an emergency call

- 1. You can make emergency calls even if your phone does not have a SIM card.
- Tap Emergency Number, or tap SOS if your phone does not have a SIM card.
- 3. Tap CALL.

#### Replying to a missed call

1. Tap View in the Missed Call notification to display the list of missed calls.

01

03

05 ne

01

04

)5 )6

easy mode – calls and address book

- 2. Select a number to call by scrolling the screen.
- 3. Press CALL.

#### Answering a second call<sup>n</sup>

- 1. Press CALL). The first call is automatically put on hold.
- 2. Tap END® to end the second call. The call on hold is automatically reconnected.

## **Using Video Share**

You can share live or recorded video while on a call.

**Note:** Video Share is not available in all markets. Both parties must be in a 3G service area—a 3G icon must appear by the signal bars prior to a call being placed, and both parties must remain in the 3G coverage area for the duration of the Video Share.

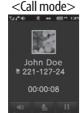

ptions Keupad Conta

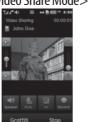

<Video Share Mode>

#### Making video share call

- 1. Enter the area code and phone number > CALL.
- 2. Tap Options > Video Share.
- 3. Select Live or Recorded.

**Note:** To use video share in the Recent Calls, tap Options > Video Share.

#### Turning off the speakerphone

- 1. Tap Speaker during video share mode.
- 2. Tap Mute to mute the sound.

#### Increasing or decreasing the brightness

- 1. Tap Set 🖫.
- 2. Adjust the brightness by scrolling left or right.

#### Zoom in and out

- 1. Tap Set ... It ranges from 1x to 3x.
- 2. Adjust the zoom by scrolling up or down.

### Stopping the recording

1. Tap Record ......

### Stopping or ending video share

- 1. Tap **Stop** to end the video share.
- 2. It will ask you whether you will stop video share > Yes to stop.

**Note:** Even you end video share or close the slider, the call will not be ended.

01

03

04

01

03

05

Press to end the call. The recorded video will be saved in My Stuff > Video.

#### Receiving video share

- 1. After receiving video share, it will ask you whether to accept or reject the video share > Yes to accept and No for reject.
- 2. Tap Full or Landscape to enlarge the video to fill the entire screen.

## Options during a call

### Microphone off and on

Switching your phone's microphone off

1. Tap Mute 🚵.

Switching your phone's microphone back on

1. Tap Mute 🔛.

#### **Turning on speakerphone**

1. Tap Speaker .....

#### **Turning off speakerphone**

1. Tap Speaker 🔛.

#### Putting a call on hold and returning<sup>n</sup>

Putting a call on hold

1. Tap Hold I or press CALL.

#### Returning to a held call

1. Tap Unhold un or press again.

#### Multi-party calls<sup>n</sup>

You can talk with more than one person or have conference call.

#### Making a multi-party call

- 1. Call the first participant.
- 2. Call the second participant. The first call is automatically put on hold.
- 3. Tap the second participant phone number > Join.

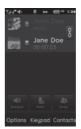

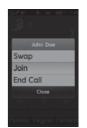

#### Having a private conversation with one participant

- 1. Tap the participant to hold.
- 2. Tap Members.
- 3. Tap 🖘.

01

03

05

06

01

03

05

)6

**Note:** All of the multi-party call participants can now hear each other.

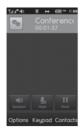

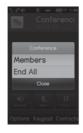

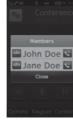

#### Removing one participant from a multi-party call

- 1. Tap the participant to end.
- 2. Tap Members.
- 3. Tap 🕲.

The call ends with that participant, but you can continue to talk to the other participants.

#### Searching for a number in the address book during a call

- 1. Tap Contacts.
- 2. Select a contact by scrolling up or down the alphabet bar until you see the first letter of the contact.
- 3. Scroll to the contact and tap the name.
- 4. Tap Info to see phone numbers or Call to call a number.

#### Searching for a name or group in the address book

Enter the first letters of the name for Name Search. The entries are displayed starting with the first entry matching your input.

#### Finding a name manually in the address book

- 1. Scroll up or down the alphabet bar until you see the first letter of the contact.
- 2. Scroll to the contact and tap the name.

## Viewing the details of the highlighted entry in the address book

1. Tap Info.

For details on **address book**, see page 55.

#### Reading a message during a call

- 1. Press and hold and tap Messaging.
- 2. Tap Inbox then select a message.

#### Sending a message during a call

1. Press and hold and tap Messaging.

For details on **creating a text message**, see page 66.

#### Saving contacts during a Call

1. Tap Options > Save > New Contact or Update Existing.

01

03

05

01

02

04

06

For details on **address book**, see page 55.

#### **Noise suppression**

- 1. Tap Options > Noise Suppression.
- 2. Tab On or Off.

## **Checking all calls**

You can check all call history by press CALL.

### Viewing call history

- 1. Press CALL.
- 2. You can view all Recent Calls.

#### Viewing call time

- 1. Press CALL > Call Time.
- 2. You can view Last Call, Received Calls, Dialed Calls and Total Calls.

#### Resetting all call times

- 1. Press CALL > Call Time.
- 2. Tap Reset > Yes.
- 3. Enter password > **OK**.

**Note:** The default password is '1234'.

## **Speed dialing**

You can dial quickly using speed dialing. Up to 8 phone numbers can be programmed using numbers 2 to 9.

#### **Setting speed dial**

- 1. Tap Dial > Speed Dial.
- 2. Tap an empty entry.
- 3. Select a person in your address book and tap to add.

#### **Changing speed dial contact**

- 1. Tap Dial > Speed Dial.
- 2. Select a number > Change.
- 3. Select a person and tap.

#### Removing from speed dial

- 1. Tap Dial > Speed Dial.
- 2. Select a number > Remove > Yes.

## Using the address book

You can save names, phone numbers, and information on the SIM or phone. Number of entries can depend on the capacity of the SIM card.

#### Viewing the contact list

1. Tap Menu > Address Book.

01

03

05

01

03

04

06

#### • Easy mode – calls and address book

#### Searching for a phone number

- 1. Tap Menu > Address Book.
- 2. Scroll up or down the alphabet bar until you see the contact or tap Search and enter the name to find the contact.
- 3. Tap the contact > Info to view the detailed information.
- 4. To update information, tap **Edit**.

#### Calling from the contact list

- 1. Tap Menu > Address Book.
- 2. Scroll up or down the alphabet bar until you see the contact or tap **Search** and enter the name to find the contact.
- 3. Press (CALL).

#### Forwarding contact details

- 1. Tap Menu > Address Book.
- 2. Scroll up or down the alphabet bar until you see the contact or tap Search and enter the name to find the contact.
- 3. Tap the contact > Info > Options > Send Contact.
- 4. You can send the information using Multimedia Message or Bluetooth.

#### **Deleting a contact**

1. Tap Menu > Address Book.

- 2. Scroll up or down the alphabet bar until you see the contact or tap

  Search and enter the name to find the contact.
- 3. Tap the contact > Info > Delete > Yes.

#### Adding a contact

- 1. Tap Menu > Address Book > Add.
- 2. Input contact information by tapping the desired field and sliding open the keyboard to type.
- 3. Tap Save.

**Note:** You can enter phone numbers, email addresses, company name and more. To change phone number type, touch and select from the Number Type list. To add an address, birthday, or anniversary to a contact or assign a specific ringtone, touch the More button to open additional information tabs.

#### **Making groups**

- 1. Tap Menu > Address Book > Groups 2.
- 2. To add new group, tap Add.
- 3. Input the group name > 0K.
- 4. To add members to group, tap Yes.
- 5. Select the members > Add.

#### **Editing groups**

1. Tap Menu > Address Book > Groups 2.

easy mode – calls and address book

- 2. To edit group, tap the group >Edit > Rename Group, Add Members, Remove Members or Edit Members.
- 3. To send message to group members, tap Send Message.
- 4. To delete group, tap **Delete**.

## **Address book settings**

#### Managing my info

1. Tap Menu > Address Book > My Settings ► > My Phone Number.

0r

 In My Contacts, enter name and phone numbers in My Info: contact record.

#### **Setting Sync settings**

- 1. Tap Menu > Address Book > My Settings ► > AT&T Address Book.
- 2. Select Auto Sync On or Auto Sync Off.

## Using your headset

You can make or receive a call using your headset.

When you connect your headset to the port, the button on the headset works as follows.

**Note:** You must to use a headset designed for this device. It is optional accessory. Not all headsets will have a button.

#### While in standby mode

- 1. Tap the button once to list recent calls.
- 2. Tap the button twice to redial the last call.

## **Fixed dialing**

#### Viewing the fixed dialing list

Fixed dialing is a service that limits your access to specific numbers in the address book list recorded on the SIM. Input the PIN2 to set up or cancel this service

- 1. Tap Menu > Address Book > My Settings ► > FDN List.
- 2. Select a number > press CALL.

**Note:** PIN2 must be correctly entered within 3 attempts. If you input the incorrect code three times in a row the PIN2 code will be blocked. If the PIN2 code is blocked please contact your service provider. Your PIN2 code is supplied with the SIM card.

01

03

05

01

02 03

)5

)7

## Memo

ease™

2

## Messaging

Entering text
Messaging
Receiving messages
Creating and sending text messages
Creating multimedia messages

## **Entering text**

You can enter text with multi-tap, predictive, numeric or symbol.

#### **Useful keys**

|       | *      |                                                                                                    |
|-------|--------|----------------------------------------------------------------------------------------------------|
| Touch | QWERTY | Function                                                                                                    |
| Sym   | Sym    | Display symbols                                                                                                    |
|       | 4      | Delete the letter                                                                                                    |
|       | Space  | Adding space                                                                                                    |
|       | ÎaA    | Tap to change capital mode Tap to change ab Ab AB  Multi-tap Abc Abc Abc (first letter caps / all caps / lower case)  Predictive (PAB) (First letter caps / all caps / lower case) |

For details on **using QWERTY keypad**, see page 10.

#### Predictive mode (T9)

The predictive mode automatically compares your keystrokes with an internal linguistic dictionary to determine the correct word. It will display the most commonly used word first. To save a word not listed in phone's dictionary,

1. From the text entry screen, open the slide to input the text and tap

abc to change the mode to T9.

2. [ Start typing to input text. For example, to write 'Hello'.

Alphabet input mode

1. Tap abc to change the mode as multi-tap.

2. [ Press A: to Z to input text repeatedly.

#### Numeric mode

You can input numbers in this mode.

1. Tap abc to change the mode to 123.

2. [ Press YD to MB and ? D to input numbers.

#### Symbol mode

You can input symbols.

1.Tap Sym or press Sym to view the symbols list.

2. Tap to select symbol.

3. Tap sym to close the symbols list.

01

02

04

06

01

04

05

## Messaging

You can send, receive and save the text messages and multimedia messages.

#### **Managing memory**

Up to 200 messages can be stored in the phone memory, additional messages will be saved to the SIM card. When the message box is full, the message full icon will appear. All messages share memory.

|      | · · · · · · · · · · · · · · · · · · ·           |
|------|-------------------------------------------------|
| When | It means                                        |
|      | Text message is full ( SIM and Phone messages ) |

#### Deleting a message in the inbox

- 1. Tap Menu > Messaging > Inbox.
- 2. Select a message > Options > Delete.

#### **Deleting multiple messages**

- 1. Tap Menu > Messaging > Inbox.
- 2. Tap Delete.
- 3. Select the message to delete by tapping.
- 4. Tap Delete > Yes.
- 5. To select all messages, tap All.
- 6. To cancel deleting action press 😑.

#### Replying to a message

1. Select a message > Reply.

## **Receiving messages**

#### Viewing a new message

1. Tap View in the New Message notification.

#### Reading a message from the inbox

- 1. Tap Menu > Messaging > Inbox.
- 2. Select a received message.

#### Saving the contact information from a received message

- 1. Select a received message.
- 2. Tap Options > Save to Contact.
- 3. Select New Contact or Update Existing.

#### Saving the object in a received multimedia message

- 1. Open the multimedia message.
- 2. Tab Options > Use > Save to internal or external.

It will be saved in Camera > My Pictures.

For details on **photo album**, see page 78.

01

02

04

06

02

04

06

#### easy mode – messaging

#### Listening to voice message

- 1. Press the Quick Contacts key > Voice Mail or [ [ ] tap Dial and hold
  - 1 or tap Menu > Messaging > Voice Mail.
- Press and hold **YD**.

It will automatically be connected to voice mail.

#### Loading URL using Push message

- 1. Tap Menu > Messaging > Inbox.
- 2. Select the message.
- 3. Tap Options > Load URL.

#### Saving connection settings using configuration message

- 1. Tap Menu > Messaging > Inbox.
- 2. Select the message.
- 3. Tap Options > Install.

## **Creating and sending text messages**

#### Sending a new text message

- 1. Tap Menu > Messaging > Create Message.
- Tap the address field and then scroll to the desired contact.Tap the contact then tap the desired phone number from the pop-up window.

- 3. Tap the text window to add text. Slide open the keyboard to type.
- 4. Tap **OK**.
- 5. Tap Send.
- 6. To view sent message, tap Menu > Messaging > Sent Messages. Note: All successfully sent messages will be saved in Sent Messages.

#### Finding all sent messages

1. Tap Menu > Messaging > Sent Messages.

## **Creating multimedia messages**

You can create and send new multimedia messages. Capacity is 600Kb. An error message will alert you once you exceed the capacity.

#### Adding a saved picture to the message

- 1. Tap Menu > Messaging > Create Message.
- Tap the address field and then scroll to the desired contact.Tap the contact then tap the desired phone number from the pop-up window.
- 3. Tap the text window to add text. Slide open the keyboard to type.
- 4. Tap **OK**.
- 5. Tap Insert > Picture > Add Existing.
- 6. Tap the desired picture to insert and tap **Select**.
- 7. To edit the text message, tap the text box.

01

02

03

06

01

04

05 06

#### Adding a new picture to the message

- 1. Tap Menu > Messaging > Create Message.
- 2. Tap the address field and then scroll to the desired contact.

  Tap the contact then tap the desired phone number from the pop-up window.
- 3. Tap the text window to add text. Slide open the keyboard to type.
- 4. Tap **OK**.
- 5. Tap Insert > Picture > Take New.
- 6. Focus on the object and tap 🚱
- 7. To edit the text message, tap the text box.
- 8. Tap Send.

For the **taking a picture**, see page 72.

#### Adding a saved video to the message

- 1. Tap Menu > Messaging > Create Message.
- Tap the address field and then scroll to the desired contact.Tap the contact then tap the desired phone number from the pop-up window.
- 3. Tap the text window to add text. Slide open the keyboard to type.
- 4. Tap **OK**.

- 5. Tap Insert > Video > Add Existing.
- 6. Tap the desired video clip to insert and tap Select.
- 7. Tap Send.

#### Adding a new video to the message

- 1. Tap Menu > Messaging > Create Message.
- 2. Tap the address field and then scroll to the desired contact.

  Tap the contact then tap the desired phone number from the pop-up window.
- 3. Tap the text window to add text. Slide open the keyboard to type.
- 4. Tap **OK**.
- 5. Tap Insert > Video > Record New.
- 6. Focus on the object and tap 
  to start recording.
- 7. To stop recording and save video, tap **Stop**.
- 8. To edit the text message, tap the text box.
- 9. Tap Send.

For the **recording a video**, see page 76.

#### Adding a recorded voice memo to the message

- 1. Tap Menu > Messaging > Create Message.
- 2. Tap the address field and then scroll to the desired contact.

  Tap the contact then tap the desired phone number from the pop-up

01

02

04

06

03

05

#### window.

- 3. Tap the text window to add text. Slide open the keyboard to type.
- 4. Tap **OK**.
- 5. Tap Insert > Sound > Add Existing.
- 6. Select My Voice.
- 7. Tap the desired audio clip to insert and tap **Select**.
- 8. To edit the text message, tap the text box.
- 9. Tap Send.

#### Adding a new voice memo to the message

- 1. Tap Menu > Messaging > Create Message.
- Tap the address field and then scroll to the desired contact.Tap the contact then tap the desired phone number from the pop-up window.
- 3. Tap the text window to add text. Slide open the keyboard to type.
- 4. Tap **OK**.
- 5. Tap Insert > Sound > Record New.
- 6. Tap REC to record the sound.
- 7. To stop and save recording, tap **Stop**.
- 8. To edit the text message, tap the text box.
- 9. Tap Send.

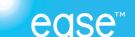

3

## **Multimedia**

Camera Photo album Video album

#### Camera

You can take pictures and record movies using the built-in camera. The photos and video clips can be saved and sent via multimedia messages.

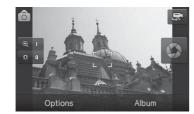

#### Taking a picture

- 1. Press in standby mode or tap Menu > Camera > Take Photo.
- 2. Focus on the object and press or tap .

**Note:** Your photo will be saved automatically to Menu > Camera > My Pictures.

#### **Setting camera settings**

- 1. Press in standby mode or tap Menu > Camera > Take Photo.
- 2. Tap Options > Settings to change settings prior to taking a picture.

#### In the options menu for camera

| lcons        | Name                 | Description                                                                      |  |
|--------------|----------------------|----------------------------------------------------------------------------------|--|
|              | GEO Tagging          | Off, On                                                                          |  |
| AT           | White<br>Balance     | Auto(조), Day Light(희), Cloudy(ඁ), Fluorescent(ಏ),<br>Incandescent(ŵ)             |  |
| <b>♣</b>     | Effect               | Normal(風), Sepia(風), Negative(風), B&W(風)                                         |  |
| <b>a</b>     | SelfTimer            | Off(@), 5 secs(@), 10 secs(@)                                                    |  |
| <b>1</b> 500 | Picture Size         | 1600x1200(), 1280x1024(), 640x480(), 400x240(), 320x240()                        |  |
| 0            | Advanced<br>Settings | Picture Quality, Save Location, Shutter<br>Sound, Timer Sound, Default File Name |  |

**Note:** GEO Tagging will work only outside. When GEO Tagging activates, it will search for the GPS for 1 minute and will ask weather go proceed or not.

#### In the options menu for video camera

| <b>Icons</b> | Name             | Description                                                       |
|--------------|------------------|-------------------------------------------------------------------|
| AT           | White<br>Balance | Auto(✍), Day Light(�), Cloudy(△), Fluorescent(⇔), Incandescent(�) |
| <b>♣</b>     | Effect           | Normal(風), Sepia(風), Negative(風), B&W(風)                          |

01 02

03

06 01

02 03 04

> 05 06

| •        | SelfTimer            | Off(♠), 5 secs(♠), 10 secs(♠)                                                    |
|----------|----------------------|----------------------------------------------------------------------------------|
|          | Resolution           | 176x144(MMS)(啢), 176x144(♣),<br>320x240 (⁂), Video Share(⊡)                      |
| <b>©</b> | Advanced<br>Settings | Video Quality, Save Location, Sound Recording, Timer<br>Sound, Default File Name |

**Note:** If you installed a memory card, you can change the save location. Tap Options > Settings > Advanced Settings. Scroll to Save Location and slide button to the left.

#### Zoom in and out

1. Tap (a) then tap (a) or (a). It ranges from 1x to 7x.

**Note:** When you set maximum size, you cannot zoom in with highest resolution.

#### Increasing or decreasing the brightness

1. Tap \* then tap \* or \* . It ranges from -3 to +3.

#### Changing to video camera mode

- 1. Press in standby mode or tap Menu > Camera > Take Photo.
- 2. Tap Options and then Video Camera Mode while camera mode is activated or simply just tap ...
- 3. Focus on the object and tap to start recording.
- 4. When finished recording, tap > Stop.

**Note:** Your video will be saved automatically to Menu > Camera > My Videos.

#### Viewing the taken picture on phone memory

- 1. Tap Menu > Camera > My Pictures or press in standby mode > Album.
- 2. Select the picture by tapping.

#### Viewing the taken picture on memory card

- 1. Tap Menu > Camera > My Pictures or press in standby mode > Album.
- 2. Select > Memory Card.
- 3. Tap My Pictures.
- 4. Select the picture by tapping.

#### After taking pictures

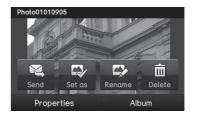

01

03

04

05

01

03

05

)6

| То                   | Тар            |
|----------------------|----------------|
| Send to contact      | Read Send      |
| Set as wallpaper     | > Wallpaper    |
| Set as address book  | > Caller ID    |
| Rename               | ED's<br>Recent |
| Delete               | Desire.        |
| View the information | Properties     |
| View photo album     | Album          |

#### Recording a video

- 1. Tap Menu > Camera > Take Video.
- 2. Focus on the object and tap .
- 3. Tap **Stop** to stop.
- 4. Tap Play to play the video clip.
- 5. Press to go back to preview mode.

#### Changing to camera mode

- 1. Tap Menu > Camera > Take Video.
- 2. Tap **Options** and select **Camera Mode** while video camera mode is activated or simply just tap .

For details on **taking a picture**, see page 72.

| Viewing | the | recorded | video | clip |
|---------|-----|----------|-------|------|
|---------|-----|----------|-------|------|

- 1. Tap Menu > Camera > My Videos.
- 2. Select the video clip by tapping.

#### Viewing the taken picture on memory card

- 1. Tap Menu > Camera > My Videos.
- 2. Select > Memory Card.
- 3. Tap My Videos.
- 4. Select the video by tapping.

#### After saving recorded video clips

| То                        | Тар                     |
|---------------------------|-------------------------|
| Send a multimedia message | > as Multimedia Message |
| Send using Bluetooth      | > via Bluetooth         |
| Set as online locker      | > to Online Locker      |
| View recorded video clip  | <b>B</b> s.<br>tor      |
| Rename                    | English Residue         |
| Delete                    | ÜÜ Diese                |
| View the information      | Properties              |
| View video album          | Album                   |
|                           |                         |

02

easy mode - multimedia

03

05

01

02

)4

05

| burning recording a viaco |       |
|---------------------------|-------|
| То                        | Тар   |
| Receive an incoming call  | CALL  |
| Stop recording            | Stop  |
| Pause the recording       | Pause |

#### Photo album

You can save photos to your phone or an external memory card and view, send or delete them in the photo album. JPEG format is supported, and other formats are saved in the Picture folder.

Note: To access Picture, tap Menu > Camera > My Pictures.

#### Viewing the saved pictures

- 1. Tap Menu > Camera > My Pictures.
- 2. Select a picture.

#### Setting as wallpaper in the display

- 1. Tap Menu > Camera > My Pictures.
- 2. Tap of the picture > Set as > Wallpaper.

#### Setting as caller identification

- 1. Tap Menu > Camera > My Pictures.
- 2. Tap > of the selected picture > Set as > Caller ID.

#### Sending pictures using multimedia message

- 1. Tap Menu > Camera > My Pictures.
- 2. Tap of the selected picture > Send > as Multimedia Message. For details on creating a multimedia message, see page 66.

#### **Deleting multiple pictures**

- 1. Tap Menu > Camera > My Pictures.
- 2. Tap Options > Delete.
- 3. Tap to mark desired files or tap All to mark all files.
- 4. Tap Delete > Yes.
- 5. To cancel deleting action press 😑.

#### Viewing file information

- 1. Tap Menu > Camera > My Pictures
- 2. Tap of the selected picture > Properties.

#### Video album

You can view, send, save and delete videos. The supported formats are MP4, WMA, 3GP and 3G2.

#### Playing the saved video clips

- 1. Tap Menu > Camera > My Videos.
- 2. Tap the video clip to play.

01

03

04

01

03

04

05 06

#### easy mode – muctimedia

#### Copy to the saved video clips

- 1. Tap Menu > Camera > My Videos.
- 2. Tap of the selected video > Copy.
- 3. Copy to other folder or external memory card > Copy here?.

#### Move to the saved video clips

- 1. Tap Menu > Camera > My Videos.
- 2. Tap of the selected video > Move.
- 3. Move to other folder or external memory card > Move here?.

#### Using video player controls

| То             | Тар                         |
|----------------|-----------------------------|
| Pause          | II                          |
| Play           | <b>&gt;</b>                 |
| Previous track | <b>∢</b>                    |
| Next track     | <b>&gt;&gt;</b>             |
| Fast rewind    | Tap and hold <b>≪</b>       |
| Fast forward   | Tap and hold ▶              |
| Control volume | ◆ or press side volume keys |

#### Sending video clip using multimedia message

- 1. Tap Menu > Camera > My Videos.
- 2. Tap of the selected video > Send > as Multimedia Message.

For details on **creating a multimedia message**, see page 66.

#### **Deleting multiple video clips**

- 1. Tap Menu > Camera > My Videos.
- 2. Tap Options > Delete.
- 3. Tap to mark desired files or tap All to mark all files.
- 4. Tap Delete > Yes.
- 5. To cancel deleting action press (=).

01

02

03

05

00

02

04

05

# Memo

ease™

4

# **Useful Features**

Alarm Calendar Calculator and Tip Calculator Pill Reminder Pedometer

#### easy mode – useful reatures

#### **Alarm**

#### Setting an alarm

- 1. Tap Menu > Tools > Alarm Clock.
- 2. Tap Create.
- 3. Set the Enter alarm name, Frequency, Time, Alarm Sound, Alert Type, Volume, Snooze and Power Alarm.
- 4. Tap Save.

**Note:** The alarm will not ring if you set the phone to Vibrate only. To set the alarm to ring even though the phone is turned off, activate the Power Alarm by dragging the bar to on.

#### Viewing the saved alarms

- 1. Tap Menu > Tools > Alarm Clock.
- 2. Scroll and tap an alarm to view the detail.

#### **Editing existing alarms**

- 1. Tap Menu > Tools > Alarm Clock.
- 2. Scroll and tap to select an alarm.
- 3. Edit the alarm as you create an alarm
- 4. Tap Save.

#### Setting simply alarm

- 1. Tap Menu > Tools > Alarm Clock.
- 2. Tap Simple Alarm.
- 3. Scroll and set the time.
- 4. Tap Save.

#### Calendar

Calendar helps you manage your schedule including your time for calls or special days. You can set a reminder on any given date with this function.

#### Viewing calendar

1. Tap Menu > Tools > Calendar.

**Note:** Monthly view is displayed as default.

#### In the monthly views

| То                    | Тар                           |
|-----------------------|-------------------------------|
| Move to another month | ✓ for Previous     ✓ for Next |

#### Creating a new event and edit

- 1. Tap Menu > Tools > Calendar.
- 2. Tap to select a day > Create.

02

03

04

01

03

04

06

- 3. Tap to select Appointment, Task or Note.
- 4. Input the events > Save.

**Note:** You can create events for dates from 01/01/2000 to 12/31/2099

#### Calculator and TIP Calculator

#### **Using calculator**

- 1. Tap Menu > Tools > Calculator.
- 2. Tap the numbers and  $[+,-,X,\div]$  to calculate.
- 3. Tap [C] to erase one digit.
- 4. Tap [AC] to reset.
- 5. Tap [.] to use the decimal point.

#### Using tip calculator

- 1. Tap Menu > Tools > Tip Calculator.
- 2. Tap to enter values for all variable fields (Bill(\$), Tip(%), Split) and the corresponding calculation fields (Total (\$), Tip(\$), You Pay(\$)) are updated automatically.
- 3. Tap **Reset** to reset.
- 4. Tap [.] to use the decimal point.

#### **Pill Reminder**

Use this feature to help remind you to take your daily, weekly or

monthly medications.

#### Creating a new pill reminder

- 1. Tap Menu > Tools > Pill Reminder.
- 2. Tap Create New.
- 3. Tap Take > take a picture.
- 4. Enter the Name, Dosage, Time and Period to calculate.
- 5. Tap Save.

#### Note:

- Pill Reminder is only available in Easy Mode.
- For Pill Reminder TIME setting, you have to input 01 instead of 1. And time input is possible from 01:00 to 12:59.
- If medication times are missed, you should follow the directions from your physician or pharmacist before taking any medication out of sequence.

#### Viewing a pill reminder

- 1. Tap Menu > Tools > Pill Reminder > Today.
- 2. Scroll and tap a Reminder entry to view the detail.

**Note:** When you indicate that you have taken a medicine, the pill symbol will be orange. If you do not indicate that you have taken the medicine, then it will be gray. You can change the status of the symbols by tapping them in the reminder details.

02

03

04

06

02

04

)5

#### Easy mode – useful reatures

#### Snoozing a pill reminder

If you miss a pill reminder or can't take the pill at that time, the reminder can be snoozed for 15 minutes.

1. When you recieved a reminder, slide the Wait 15 minutes button to the right.

**Note:** You can snooze a reminder for a maximum of 4 times.

#### **Pedometer**

Pedometer helps you measure your walks and distance.

#### **Using pedometer**

- 1. Tap Menu > Tools > Pedometer.
- 2. Tap **Start** to start walks measure.
- 3. Tap **Stop** to stop.

#### Note:

- Pedometer is only available in Easy Mode.
- Place the phone in the upper front pocket of your jacket, in a bag you hold tightly, or attach to your pants or belt.
- This function does not begin recording until you have walked for eight continuous steps.
- The numerical value of Mile field differs from actual distance, because it is calculated as the standard pace.

- The maximum count value is 32,000 steps. This function will be reset after that.

#### **Viewing history**

- 1. Tap Menu > Tools > Pedometer.
- 2. Tap **History**.
- 3. You can view up to 7 days of history (including current day.).

01

02

04

ns.

01

02

04

05

# Memo

ease™

Connectivity
Bluetooth

Accessing AT&T Services

90 •

#### easy mode – connectivity

#### **Bluetooth**

Bluetooth technology enables free wireless connections between electronic devices within a maximum range of 33 feet (10 meters). Bluetooth connections can be used to send images, text, business cards, calendar events and notes or to connect to computers using Bluetooth technology.

Your mobile phone supports:

- Connect to PC to access internet.
- Connect to Hands-Free.
- Connect to electronic devices.

#### Icons for Bluetooth

| 23               | Bluetooth is active.                              |
|------------------|---------------------------------------------------|
| <b>©</b>         | Bluetooth hands-free headset is connected.        |
| n                | Bluetooth A2DP headset is connected.              |
| <b>P</b>         | Bluetooth hands-free + A2DP headset is connected. |
| ¢\$ <sup>3</sup> | Data transfer via Bluetooth.                      |

**Note:** Advance Audio Distribution Profile (A2DP) is a Bluetooth profile (mode) which is designed to transfer a uni-directional 2-channel stereo audio stream to a headset or car audio

#### **Activating Bluetooth**

- 1. Tap Menu > Settings > Bluetooth.
- 2. Either "Touch center image for activation" or tap Settings > Drag the Activation bar to On.
- 3. Tap Save.

#### Adding a device

- 1. Tap Menu > Settings > Bluetooth > Search.
- 2. The available devices will display.
- 3. Tap to select the desired device.
- 4. Tap Pair to pair the device.
- 5. Enter password > **OK**.
- 6. Tap View Detail to view the details of the device.

**Note:** The other device must be in pairing mode.

#### Sending an object

- 1. Select the file from Menu > Camera > My Pictures or My Videos.
- 2. Tap Options > via Bluetooth.
- 3. Tap to select already paired device.

**Note:** If the other Bluetooth device requests pairing, the object is sent after pairing is completed. Locked object or ones containing original rights may not be forwarded.

01

02

04

05

01

03

)5

#### easy mode – connectivity

#### Receiving an object

The receiving of an object starts only when the receipt has been approved. The received file will be saved in each place. For example, if you received contacts information from the sender, it will be saved in your phone's memory.

#### Setting the visibility

- 1. Tap Menu > Settings > Bluetooth.
- 2. Tap Settings > Drag the Visibility bar to On or Off.
- 3. Tap Save.

#### Naming the phone

- 1. Tap Menu > Settings > Bluetooth > My Info.
- 2. Tap Name filed to edit the name > 0K.

**Note:** The device name is what identifies your phone to Bluetooth network.

# **Accessing AT&T Services**

#### **Accessing AT&T navigator**

1. Tap Menu > AT&T Services > AT&T navigator.

#### Accessing My cast weather

1. Tap Menu > AT&T Services > My Cast Weather.

#### **Accessing Mobile Web**

1. Tap Menu > AT&T Services > Mobile Web.

#### **Accessing AppCenter**

1. Tap Menu > AT&T Services > Games & Apps > AppCenter.

#### Accessing my account

1. Tap Menu > AT&T Services > My Account.

01

02

03

05

01

02

04

05

# Memo

ease™

Settings

Sound Profile Display Readout mode

#### easy mode – settings

#### **Sound Profile**

#### **Setting sound profile**

- 1. Tap Menu > Settings > Sounds & Alerts.
- 2. Select Normal, Outdoor, Vibrate only, Silent or Flight Mode.

**Note:** Tap to change Call, Message and General settings. Each category has options to change. Change the options and tap Save.

# **Display**

#### **Setting font size**

- 1. Tap Menu > Settings > Display > Font Size.
- 2. Select Medium, Large or Very Large > Save.

#### Setting the home screen

**Setting wallpaper** 

- 1. Tap Menu > Settings > Display.
- 2. Tap Wallpaper.
- 3. To set other images, tap Wallpaper.
- 4. Tap Images to see preloaded and downloaded wallpapers or tap Camera to see your pictures.
- 5. Scroll and tap to select the file >Select.

#### Setting clock

- 1. Tap Menu > Settings > Display.
- 2. Tap Wallpaper.
- 3. Tap Clock Type.
- 4. Flick to view the clock types > Select.

#### **Setting Locked Screen Image**

- 1. Tap Menu > Settings > Display.
- 2. Tap Lock Screen.
- 3. To set to a scrolling slideshow, tap Random.
- 4. To set a personal picture, tap My Pictures > scroll and tap to select the file > Select.

#### Setting the menu theme

- 1. Tap Menu > Settings > Display.
- 2. Tap Menu Theme.
- 3. Select Onyx, Gold or Platinum.

#### Setting the screen brightness

- 1. Tap Menu > Settings > Display.
- 2. Tap Backlighting > Screen Brightness.
- 3. Drag the bar left or right > Save.

**Note:** Modifying brightness may affect battery life.

02

03

**05** 

#### Setting time for backlight

- 1. Tap Menu > Settings > Display.
- 2. Tap Backlighting.
- 3. Tap **I** ✓ **I** to set the time of Screen Backlight and Keypad Backlight > Save.

**Note:** Modifying backlight time may affect battery life.

#### Readout mode

#### Setting readout mode

- 1. Tap Menu > Settings > Readout Mode.
- 2. Drag the Incoming Call, New Message, New Voice Mail and Read Message Text bar to On or Off.
- 3. Tap Save.

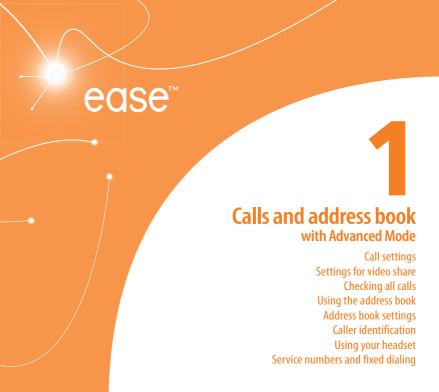

#### Advanced mode – calls and address book

# **Call settings**

#### **Setting call forwarding**

- 1. Tap Menu 

  → > Settings > Call > Call Forwarding.
- 2. Select Forwarding Always, When Busy, Not Reachable or No Reply.
- 3. Select Activate, Deactivate or Status.
- 4. If you do not want call forwarding under any circumstances, select Deactivate All > Request.

#### **Setting call waiting**

- 1. Tap Menu 

  → Settings > Call > Call Waiting.
- 2. Select Activate, Deactivate or Status.

#### Setting auto redial

- 1. Tap Menu 

  → Settings > Call > Auto Redial.
- 2. Drag the bar On or Off.

#### **Checking the packet**

- 1. Tap Menu 

  → Settings > Call > Packet Counter.
- 2. Select Total, Current or Last.

# **Settings for Video Share**

Turning the alert on/off

- 1. Tap Menu 

  → Settings > Call > Video Share.
- 2. Press Alerts.
- 3. Drag the bar On or Off.

#### Setting for automatic recording

- 1. Tap Menu 

  → Settings > Call > Video Share.
- 2. Press Auto Record.
- 3. Drag the bar On or Off.

#### **Setting for service**

- 1. Tap Menu 

  → Settings > Call > Video Share.
- 2. Press Service.
- 3. Drag the bar On or Off.

#### Setting for profile

- 1. Tap Menu 

  → Settings > Call > Video Share.
- 2. Press Profile.
- 3. Select AT&T IMS or Mobile Web.

**Note:** Mobile Web is not available in all circumstances. If you change from the default AT&T IMS, you may not be able to use video share.

#### **Setting recording location**

- 1. Tap Menu 

  → Settings > Call > Video Share.
- 2. Press Recording Location.

01

03

05

01

03

05

3. Select Phone Memory or External Memory.

# **Checking all calls**

You can view information about all Recent Calls. For more options for all, missed, received and dialed calls, tap Options.

You can also view the call history simply by tapping CALL.

#### Viewing missed calls

- 1. Press CALL > Missed Calls □? or tap Menu > My Stuff > Tools.
- 2. Press Recent Calls > Missed Calls.

#### Viewing received calls

- 1. Press CALL > Received Calls → or tap Menu > My Stuff > Tools.
- 2. Tap Recent Calls > Received Calls.

#### Viewing dialed calls

- 1. Press CALL > Dialed Calls or tap Menu > My Stuff > Tools.
- 2. Tap Recent Calls > Dialed Calls.

# Viewing call rankings

- 1. Press CALL > Call Ranking ★ or tap Menu > My Stuff > Tools.
- 2. Tap Recent Calls > Call Ranking.

#### **Deleting call logs**

1. Tap Menu 

→ > My Stuff > Tools.

#### → advanced mode – calls and address book

- 2. Tap Recent Calls > Delete Call Logs.
- 3. Select All Calls, Missed Calls, Received Calls or Dialed Calls > Yes.

#### Viewing call time

- 1. press CALL > Call Time or tap Menu > My Stuff > Tools.
- 2. Tap Recent Calls > Call Time.
- 3. You can view Last Call, Received Calls, Dialed Calls and Total Calls.

#### **Resetting all call times**

- 1. Press CALL > Call Time or tap Menu > My Stuff > Tools.
- 2. Tap Recent Calls > Call Time.
- 3. Tap Reset > Yes.
- 4. Enter password > OK.

**Note:** The default password is '1234'.

#### Viewing data transmitted information

- 1. Press CALL > Packet Counter or tap Menu > Settings.
- 2. Call > Packet Counter.
- Total: You can view all the Sent, Received, Total and Duration transmitted data in Kilobytes.
- Current: You can view transmitted data in the current session, in Kilobytes. Sent, Received and Total information are also available.

01

03

05

06

02

03

05

- Last: You can view Sent, Received, Total and Duration information of the previous session's transmitted in Kilobytes.
- 3. Tap Clear to clear the information.

# Using the address book

You can save names, phone numbers, and information on the SIM or phone. Number of entries can depend on the capacity of the SIM card.

#### Viewing the contact list

1. Tap Contacts 3 >All Contacts 2.

#### Searching for a phone number

- 1. Tap Contacts >All Contacts 2a.
- 2. Scroll the screen up or down or tap Search and enter the name to find the contact.
- 3. Tap the contact  $> \blacksquare$  to view the detailed information.
- 4. To update information, tap Edit.

#### Calling from the contact list

- 1. Tap Contacts <a>Sall Contacts</a> <a>Sall Contacts</a> <a>Sall Contac
- 2. Scroll the screen up or down or tap Search and enter the name to find the contact.
- 3. Tap 💿.

#### Forwarding contact details

- 1. Tap Contacts | >All Contacts | 2a .
- 2. Scroll the screen up or down or tap **Search** and enter the name to find the contact
- 3. Tap the contact  $> \square >$  Options > Send Contact.
- 4. You can send the information using Multimedia Message or Bluetooth.

#### **Deleting a contact**

- 1. Tap Contacts >All Contacts 2a.
- 2. Scroll the screen up or down or tap **Search** and enter the name to find the contact
- 3. Tap the contact  $> \square >$  Delete > Yes.

#### Adding a contact

- 1. Tap Contacts > Add.
- 2. Input the fields by tapping the desired filed.
- 3. Tap Save.

#### Making groups

- 1. Tap Contacts 2 > Groups 2.
- 2. To add new group, tap Add.
- 3. Input the group name > OK.

01

03

05

01

02

04

05

- 4. To add members to group, tap Yes.
- 5. Select the members > Add.

#### **Editing groups**

- 1. Tap Contacts <a>Contacts</a> <a>Groups</a> <a>L</a>.
- 2. To edit group, tap the group > Edit > Rename Group, Add Members, Remove Members or Edit Members.
- 3. To send message to group members, tap **Send Message**.
- 4. To delete group, tap **Delete**.

# Address book settings

#### Managing my info

1. Tap Contacts <a>™ > My Settings <a>™ > My Info.</a>

#### Setting the sort order

- 1. Tap Contacts > My Settings ▶ > Sort Contacts.
- 2. Select First Name or Last Name > Save.

#### **Setting address book**

1. Tap Contacts <a> Settings</a> > AT&T Address Book.

#### **Setting SIM management**

1. Tap Contacts ☑ > My Settings 🖭 > SIM Management.

#### Caller identification

#### Caller identification<sup>n</sup>

- 1. Tap Menu 

  → Settings > Call > Display My Number.
- 2. Select Network Default, Show or Hide.

# Using your headset

You can make or receive a call using your headset.

When you connect your headset to the jack the button on the headset works as follows.

**Note:** You must use the headset designed for this device. It is optional accessory. Not all headsets will have a button.

#### While in standby mode

- 1. Tap the button once to list recent calls.
- 2. Tap the button twice to redial the last call.

# Service numbers and fixed dialing

#### Calling your service numbers<sup>5</sup>

You can see the service number to reach the service provider.

- 1. Tap Contacts ▼ > My Settings ► > Service Numbers.
- 2. Select a number.

01

03

05

01

03

05

#### Viewing the fixed dialing list

Fixed dialing is a service that limits your access to specific numbers in the address book list recorded on the SIM. Input the PIN2 to set up or cancel this service.

- 1. Tap Contacts > My Settings ► > FDN List.
- 2. Select a number.

**Note:** PIN2 must be correctly entered within 3 attempts. If you input the incorrect code three times in a row the PIN2 code will be blocked. If the PIN2 code is blocked please contact your service provider. Your PIN2 code is supplied with the SIM card.

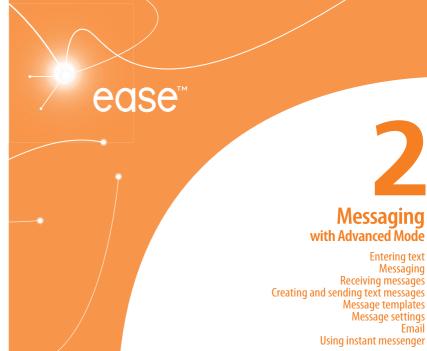

# **Entering text**

You can enter text with multi-tap, predictive, numeric or symbol.

#### **Useful keys**

| Touch      | QWERTY | Function                                                                                                    |
|------------|--------|----------------------------------------------------------------------------------------------------|
| Sym        | Sym    | Display symbols                                                                                                    |
| <b>◆</b> × | 4      | Delete the letter                                                                                                    |
|            | Space  | Adding space                                                                                                    |
| û          | ÎraA   | Tap to change capital mode Tap to change ab Ab AB  Multi-tap Abc ABC ABC (first letter caps/all caps/lower caps)  Predictive TAB TAB TAB TO (first letter caps/all caps/lower caps) |

For details on **using QWERTY keypad**, see page 10.

#### Key characters by language

Each of the following keys will scroll through these sequential options listed by language.

| Key | English French Spanish |     |     |
|-----|------------------------|-----|-----|
| 1   | .,-?!/'@:              |     |     |
| 2   | a b c                  | çàä | áãç |

| Key | English | French | Spanish |
|-----|---------|--------|---------|
| 3   | d e f   | é è    | é       |
| 4   | g h i   |        | ĺ       |
| 5   | jkl     |        |         |
| 6   | m n o   | öñ     | ó ñ     |
| 7   | pqrs    | ß      |         |
| 8   | t u v   | ùü     | úü      |
| 9   | wxyz    |        |         |

#### **Predictive mode**

The predictive mode automatically compares your keystrokes with an internal linguistic dictionary to determine the correct word. It will display the most commonly used word first. To save a word not listed in phone's dictionary,

- 1. Tap abc to change the mode to predictive.
- 2. [四] Tap ABC to wxyz to input text.

Press A: to Z/ to input text.

For example, to write 'hello' in touch keypad, tap GHI DEF JKL JKL MNO.

In QWERTY keyboard, press HD E-L+L+O1.

#### Alphabet input mode

Tap the key labeled with the target letter once for the first letter; tap it twice for the second letter, and so on.

01

03

05 06

01

02

04

5

)7

- 1. Tap abc to change the mode as multi-tap.
- 2. [ Tap ABC to wxxz to input text repeatedly. To enter the letter "C", Tap ABC 3 times. To enter number 2, tap ABC 4 times.

Press A: to Z/ to input text repeatedly.

#### Numeric mode

You can input numbers in this mode.

- 1. Tap abc to change the mode to 123.
- 2. [ ] Tap 1 to 9 and 0 to input numbers. 
  Press YD to MB and ? D to input numbers.

#### Symbol mode

You can input symbols.

- 1. Tap abc to view the symbols.
- 2. Tap to select symbol.

# Messaging

You can send, receive and save the text messages and multimedia messages.

#### **Managing memory**

Up to 200 messages can be stored in the phone memory, additional messages will be saved to the SIM card. When the message box is full

the messages full icon will appear. All messages share memory.

| When                                          | It means |
|-----------------------------------------------|----------|
| Text message is full (SIM and Phone messages) |          |

#### Moving a message to SIM

- 2. Select a message > Options > Move to SIM.

#### Deleting a message in the inbox

- 1. Tap Inbox ■.
- 2. Tap Delete or tap to select a message > Options > Delete.

#### **Deleting multiple messages**

- 2. Tap Delete.
- 3. Select the message to delete by tapping.
- 4. Tap Delete > Yes.
- 5. To select all messages, tap All.
- 6. To cancel deleting action press = .

#### Replying to a message

1. Select a message > Reply.

01

03

05

01

02

04

05 กร

#### Viewing memory space information

- 1. Tap Menu 

  → > Messaging > Used Space.
- 2. Tap **□ > USIM**.

# **Receiving messages**

#### Viewing a new message

1. Tap View.

#### Reading a message from the inbox

- 1. Tap Menu 

  → > Messaging > Inbox.
- 2. Select a received message > View.

#### Saving the contact information from a received message

- 1. Select a received message > Tap message.
- 2. Tap Options > Save to Contacts.
- 3. Select New Contact or Update Existing.

#### Saving the object in a received multimedia message

- 1. Open the multimedia message.
- 2. Select an object.
- 3. Tap Use > Save.

It will be saved in one of the categories in the My Stuff folder. For details on **photo album**, see page 129.

#### Listening to voice message

1. [□□] Tap Dial and hold 1 or tap Menu ₩ > Messaging > Voice Mail. [□] Press and hold YD.

It will automatically call the voice mail center.

#### **Loading URL using Push message**

- 1. Tap Menu 

  → > Messaging > Inbox > Select a message > Tap message.
- 2. Tap Options > Load URL.

#### Saving connection settings using configuration message

- 1. Tap Menu 

  → > Messaging > Inbox > Select a message > Tap message.
- 2. Tap Options > Install.

# **Creating and sending text messages**

#### Sending a new text message

- 2. Enter the message > OK.
- 3. To save the message as draft, tap More > Save to Drafts.
- 4. Tap the recipient filed to add a recipient(s) and select the contact > OK.

01

03

05

01

02 03

05

)6 17 5. Tap Send.

6. To view sent message, tap Menu  $\coprod$  > Messaging > Inbox.

**Note:** All successfully sent messages will be saved in Inbox.

#### Finding all sending messages

1. Menu 

→ > Messaging > Outbox.

# Message templates

When you often use the same phrases, you can save the message under message templates.

#### Adding the message as a template

- 2. Tap Add.
- 3. Enter the frequently used message > OK > More > Save.

#### Sending a message with template

- 1. Menu 

  → Messaging > Templates.
- 2. Select the message to send.
- 3. Tap the text box and add more messages.
- 4. Tap the recipient filed to add a recipient(s) and select the contact > OK.
- 5. Tap Send.

# Message settings

#### **Setting message center**

- 1. Menu 

  → > Messaging > Settings.
- 2. Tap Text Message.
- 3. Enter new Center Address.
- 4. Tap Save.

#### Setting e-mail gateway

- 1. Menu 

  → > Messaging > Settings.
- 2. Tap Text Message.
- 3. Enter new Email Gateway for sending text message by email address.
- 4. Tap Save.

#### Setting profiles for multimedia message

- 1. Menu 

  → > Messaging > Settings.
- 2. Tap Multimedia Message > MMS Profiles.
- 3. Select a profile.
- 4. To add a profile, tap **Create** > set the options > **Save**.

#### Setting for sending multimedia message

- 1. Menu 

  → > Messaging > Settings.
- 2. Tap Multimedia Message > Sending Settings.

01

03

05

01

03

04 05

)6

- 3. You can set the Validity Period, Delivery Time, Priority, Creation Mode and Max Message Size.
- 4. Tap Save.

#### Setting for receiving multimedia message

- 1. Menu 

  → > Messaging > Settings.
- 2. Tap Multimedia Message > Receiving Settings.
- 3. You can set the Automatic Download, Allow Delivery Reply and Allow Read Reply.
- 4. Tap Save.

#### Setting for receiving voice message

- 1. Menu 

  → > Messaging > Settings.
- 2. Tap Voice Mail.
- 3. Enter the number of the voice mail center > Save.

**Note:** This number may be pre-configured by the service provider upon activation.

#### Setting for auto delete oldest message

- 1. Menu 

  → > Messaging > Settings.
- 2. Tap Auto Delete.
- 3. Drag the bar to On or Off.
- 4. Tap Save.

#### **Email**

You can receive emails from your service provider.

#### Receiving an email

- 1. Menu  $\boxplus$  > Messaging > Mobile Email.
- 2. Select an email.

# **Using instant messenger**

Use Instant Messenger (IM) to send and receive short, simple messages that are delivered immediately.

#### Starting an instant messenger

- 1. Menu 

  → > Messaging > IM.
- 2. Select the IM application > OK.
- 3. Enter login and password > Sign In.

#### Viewing the conversation log

You can view the conversations log in the Instant Messenger Saved History.

01

03

05

01

02 02

04 05

06

## Memo

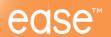

# 3

# Multimedia with Advanced Mode

Camera Photo album Video album Audio album Music Player Music player settings Audio player Media player Other files

Managing memory Playing games

#### advanced mode – murtimedia

#### Camera

You can take pictures and record movies using the built-in camera. The photos and video clips can be saved and sent via multimedia messages and Bluetooth.

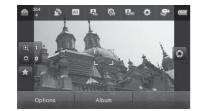

#### Setting camera settings

- 1. Press ♠ in standby mode or tap Menu ₩ > Camera.
- 2. Tap **Options** > **Settings** to change settings prior to taking a picture.

#### Taking a picture

- 1. Press lacktriangle in standby mode or tap Menu  $\lacktriangle$  > Camera.
- 2. Focus on the object and tap 🚳 .

**Note:** Your photo will be saved automatically to Menu 

→ My Stuff > Picture > Camera or Menu 

→ Picture > Camera.

#### Changing to video camera mode

- 1. Press lacktriangle in standby mode or tap Menu  $\lacktriangle$  > Camera.
- 2. Tap Options while camera mode is activated or simply just tap 🖃.
- 3. Tap Video Camera Mode.
- 4. Focus on the object and tap .
- 5. Record the motion > Stop.

**Note:** Your video will be saved automatically to Menu 

→ My Stuff > Video.

#### Viewing the taken picture

- 1. Press in standby mode or tap Menu : > Camera.
- 2. Tap Album.
- 3. Select the picture by tapping.

#### After taking pictures

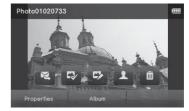

To Tap

Send a multimedia message > as Multimedia Message

01

02

03

05

01

02

04

)5

#### Advanced mode – muctimedia

| Тар                  |
|----------------------|
| Send > via Bluetooth |
| > to Online Locker   |
| ♥ > Wallpaper        |
| ⇒ Caller ID          |
| <b>E</b> >           |
| 1                    |
| m                    |
| Properties           |
|                      |

#### **Using special effects**

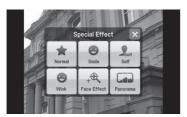

View the GPS information GPS Info

#### Smile effect

1. Press **⚠** in standby mode or tap Menu ₩ > Camera.

2. Tap ★ > Smile ●.

3. Tap and focus on person's face. When the person smiles, it will capture the person automatically.

#### Self effect

1. Press lacktriangle in standby mode or tap Menu  $\square$  > Camera.

2. Tap ★ > Self ♣.

3. Focus on myself and press **t** to capture.

**Note:** You will hear the beep sound when you try to focus on person. The beep sound will depend on number of people. If focus on one person, it will beep one time and if there are two people, it will beep twice and so on.

#### Wink effect

1. Press  $\bigcirc$  in standby mode or tap  $\bigcirc$  Menu  $\bigcirc$  > Camera.

3. Tap and focus on person's face. When the person winks it will capture the person automatically after 3 seconds.

#### Face effect

1. Press  $\bigcirc$  in standby mode or tap Menu  $\bigcirc$  > Camera.

2. Tap ★ > Face Effect ♣.

3. Tap 
✓ Ito select the effect > Save.

4. Focus on the object or person and tap 🚳

**Note:** The Face effect will only support on size 320x240 and 640x480.

01

03

05

01

02

04

05

#### Panorama effect

- 1. Press **⚠** in standby mode or tap Menu ₩ > Camera.
- 2. Tap ★ > Panorama ......
- 3. Focus on the object or person and tap . After the beep, move the phone to left or right to capture. It will capture 4 picture automatically.

#### Recording a video

- 1. Tap Menu 

  → Tools > Video Camera.
- 2. Focus on the object and tap .
- 3. Tap Stop to stop.
- 4. Tap to play the video clip.
- 5. Press to go back to preview mode.

#### Changing to camera mode

- 2. Tap Options while video camera mode is activated or simply just tap .
- 3. Tap Camera Mode.

For details on **taking a picture**, see page 124.

#### Viewing the recorded video clip

1. Tap Menu 

→ Tools > Video Camera.

- 2. Tap Album.
- 3. Select the video clip by tapping.

#### Photo album

You can save photos to your phone or an external memory card and view, send or delete them in the photo album. JPEG format is supported, and other formats are saved in the Picture folder.

**Note:** To access Picture, tap Menu 

→ Picture.

#### Viewing the saved pictures

- 1. Tap Menu 

  → Picture > Camera.
- 2. Select a picture.

### Setting as wallpaper in the display

- 1. Tap Menu 

  → Picture > Camera.
- 2. Tap > of the picture > Set as > Wallpaper.

#### Setting as caller identification

- 1. Tap Menu 

  → Picture > Camera.
- 2. Tap of the selected picture > Set as > Caller ID.

#### Sending pictures using multimedia message

- 1. Tap Menu 

  → Picture > Camera.
- 2. Tap of the selected picture > Send > as Multimedia Message.

01

03

05

01

03 n/I

05

For details on **creating a multimedia message**, see page 117.

#### **Deleting multiple pictures**

- 1. Tap Menu 

  → Picture > Camera.
- 2. Tap Options > Delete.
- 3. Tap to mark desired files or tap All to mark all files.
- 4. Tap Delete > Yes.
- 5. To cancel deleting action press 😑.

#### **Recognizing face**

- 1. Tap Menu  $\boxplus$  > Picture > Camera.
- 2. Tap of the selected picture > Face Recognition.
- 3. Tap Add tag and input the name and phone number.
- 4. Tap Save to save as contact.

#### Viewing file information

- 1. Tap Menu ⊞ > Picture > Camera.
- 2. Tap > of the selected picture > Properties.

#### Video album

You can view, send, save and delete videos. The supported formats are MP4, WMA, 3GP and 3G2.

#### Playing the saved video clips

- 1. Tap Menu 

  → Video.
- 2. Tap the video clip to play.

#### Sending video clip using multimedia message

- 1. Tap Menu 

  → Video.
- 2. Tap of the selected video > Send > as Multimedia Message. For details on creating a multimedia message, see page 117.

#### **Deleting multiple video clips**

- 1. Tap Menu 

  → Video.
- 2. Tap Options > Delete.
- 3. Tap to mark desired files or tap All to mark all files.
- 4. Tap Delete > Yes.
- 5. To cancel deleting action press **.**

#### **Audio album**

You can play, send, delete, move or copy the saved sound to external memory or to phone. The supported formats are MP3, AAC, AAC+, and WMA.

#### Listening to the recorded sound

1. Tap Menu **∃** > My Stuff > Audio.

01

03

05

01

02

04 05

06

#### advanced mode – muctimedia

- 2. Tap My Voice.
- 3. Tap the file to play.

#### Setting as a ring tone

- 1. Tap Menu 

  → > My Stuff > Audio.
- 2. Tap of the selected file > Set as Ring Tone.

**Note:** The maximum ringtone file size is 300KB.

#### Moving or copying multiple sound to external memory

- 1. Tap Menu 

  → > My Stuff > Audio.
- 2. Tap Options > Copy or Move.
- 3. Select the file to move > Move.
- 4. Select the folder > Move here?.

The selected sound will be copied or moved to Audio folder in external memory card.

#### Sending sound file using multimedia message

- 1. Tap Menu 

  → Stuff > Audio.
- 2. Tap of the selected file > Send > as Multimedia Message.

# **Music player**

You can listen to music on your phone through the Music Player. The Music Player is only compatible with and can play the following audio

types saved in MP3, .AAC, .AAC+, and .WMA.

**Note:** microSD card must be inserted to transfer music to your device.

#### Adding music from Windows Media Player™

- 1. Connect the USB cable to the device and the computer.
- 2. Select Music Player > Yes.
- 3. Open the Sync Tap in Windows Media Player™ in your computer.
- 4. Select the music from the list and drag and drop to your device.

**Note:** Windows Media Player<sup>TM</sup> 10, 11 and Window XP version is required.

#### Playing the music

- 1. Tap Menu 

  → > AT&T Music > Music Player.
- 2. Scroll to select a category to play the music.
- 3. Scroll to select the file and tap.
- 4. Tap Add to Playlist to add to the playlist.

**Note:** Music will pause when you receive an incoming call and Music will resume when the call ends.

#### Making playlist

- 1. Tap Menu 

  → > AT&T Music > Music Player.
- 2. Tap Playlists > New Playlist.
- 3. Enter playlist name > Save.
- 4. Tap All Music, Albums, Artists or Genres.

01

03

05

01

03

05

5. Scroll and tap to select the music file and tap **Done** to add to playlist.

#### Add music to playlist

- 1. Tap Menu 

  → > AT&T Music > Music Player.
- 2. Tap Playlists.
- 3. Tap of the selected playlist > Add Tracks.
- 4. Tap All Music, Albums, Artists or Genres.
- 5. Tap to mark desired files or tap Select All > Done.
- 6. To remove tracks tap > Remove Tracks > scroll and tap to select the music and tap Done.
- 7. To rename the playlist tap > Rename Playlist.
- 8. To delete the playlist tap > Delete.

#### Viewing the information

- 1. Tap Menu 

  → > AT&T Music > Music Player.
- 2. Scroll and tap to select a category to play the music.
- 3. Scroll and select the file.
- 4. Tap > Properties.
- 5. Scrolling up or down to view Track Number, Title, Artist, Album, Genre, Play Counter, Duration, File Name, File Size, Location, Format, Bit Rate, Created, License and Sharing.

#### **Deleting music**

- 1. Tap Menu 

  → > AT&T Music > Music Player.
- 2. Scroll and tap to select category.
- 3. Scroll and select the file.
- 4. Tap > Delete. Or tap Delete and tap to mark desired files or tap Select All to mark all files.
- 5. Tap Delete.

**Note:** If the music is playing you cannot delete.

#### **Shopping music**

- 1. Tap Menu 

  → > AT&T Music.
- 2. Tap Shop Music.
- 3. To go to previous page tap

#### Listening the radio

- 1. Tap Menu 

  → > AT&T Music.
- 2. Tap AT&T Radio.

#### Using music identification

- 1. Tap Menu 

  → > AT&T Music.
- 2. Tap Shazam.
- 3. Hold the phone close to the music. Your phone will analyze the music and display the artist, title and album.

01

03

04

06

02

04

05

**Note:** For the cost plan contact your nearest service provider.

#### Watching the music video

- 1. Tap Menu 

  → > AT&T Music.
- 2. Tap Music Videos.

#### Launching to community

- 1. Tap Menu 

  → > AT&T Music.
- 2. Tap Community.

#### **Shopping music applications**

- 1. Tap Menu 

  → > AT&T Music.
- 2. Tap Music Apps.

# **Music player settings**

#### **Shuffling music**

- 1. Tap Menu 

  → AT&T Music > Music Player.
- 2. Tap Settings > Shuffle.
- 3. Tap Shuffle On or Shuffle Off.
- 4. Tap Save.

#### Repeating the music

- 1. Tap Menu 

  → > AT&T Music > Music Player.
- 2. Tap Settings > Repeat.

3. Tap Repeat All Tracks, Repeat Single Track or Repeat Off.

4. Tap Save.

#### **Setting equalizer**

1. Tap Menu 

→ > AT&T Music > Music Player.

2. Tap Settings > Equalizer.

3. Tap ( ) to select Normal, Pop, Jazz, Classic, Rock, Dance, User Configured1, User Configured2 or User Configured3.

4. To set user equalizer, tap User Configured 1, User Configured 2 or User Configured 3.

5. Tap Save.

#### Removing

1. Tap Menu 

→ > AT&T Music > Music Player.

2. Tap Settings > Remove.

# **Audio player**

You can play, send, delete, move or copy the saved sound to external memory or to phone. The supported formats are MP3, AAC, AAC+, and WMA.

#### Listening to the recorded sound

1. Tap Menu **₩** > My Stuff > Audio.

01

03

05

01

02

04

06

#### advanced mode – muctimedia

- 2. Tap My Voice.
- 3. Tap the file to play

#### **Using sound controls**

| То             | Тар                             |
|----------------|---------------------------------|
| Pause          | II                              |
| Play           | <b>&gt;</b>                     |
| Rewind         | <b>◆</b>                        |
| Fast forward   | <b>&gt;&gt;</b>                 |
| Control volume | ◆     or press side volume keys |

#### Setting as a ring tone

- 1. Tap Menu 

  → > My Stuff > Audio.
- 2. Tap of the selected file > Set as Ring Tone.

**Note:** The maximum ringtone file size is 300KB.

#### Moving or copying multiple sound to external memory

- 1. Tap Menu 

  → > My Stuff > Audio.
- 2. Tap Options > Copy or Move.
- 3. Select the file to move > Move.
- 4. Move to other folder or external memory card > Move here?.

The selected sound will be copied or moved to Audio folder in external memory card.

#### Sending sound file using multimedia message

- 1. Tap Menu ⊞ > My Stuff > Audio.
- 2. Tap of the selected file > Send > as Multimedia Message.

# Media player

You can play video clips with the media player.

**Note:** Do not use this feature illegally. Sound and video can be protected by copyright. It is illegal to copy such sound / video tracks for the purpose of selling or distribution. Pantech does not in any way support the unauthorized use of content on your phone media player.

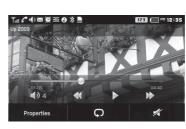

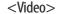

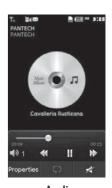

<Audio>

01

03

05

01

03

05

)7

#### **Icons for player**

| lcon            | Name           | Description                |
|-----------------|----------------|----------------------------|
| •               | Volume         |                            |
| II<br>•         | Pause<br>Play  |                            |
| <b>4</b> (      | Previous Track | Tap and hold: Fast Rewind  |
| <b>&gt;&gt;</b> | Next Track     | Tap and hold: Fast Forward |
| Ç               | Repeat on      |                            |
| Q               | Repeat off     |                            |
| ×               | Mute           |                            |

#### Playing the video clip

- 1. Tap Menu 

  → Tools > Media Player.
- 2. Tap Video.
- 3. Scroll and tap to select a file.

#### Playing the audio file

- 2. Tap Audio.
- 3. Tap the folder and file.

For the **audio player control** see page 137.

#### Other files

You can manage unsupported files formats that are saved on your phone.

#### Viewing the list of the files

- 2. Tap Other Files.

# **Managing memory**

#### Viewing memory status

- 1. Tap Menu 

  → My Stuff.
- 2. Tap Used Space.
- 3. Scroll to view the information.
- 4. To view external memory card memory status, tap and select the Memory Card.

# **Playing games**

You can play pre-installed demo games or download games. It is easy to download and you can preview them beforehand.

#### Play games

1. Tap Menu 

→ Sames.

01

03

05

01

02

04

05

06

2. Scroll and tap to play pre-installed games.

#### Shop games

- 1. Tap Menu ⊞ > Games.
- 2. Tap Shop Games > Select.

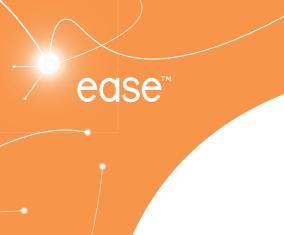

4

# Useful Features with Advanced Mode

Notepad and voice memo World time Converter Stop watch and timer Sketch pad Memory information

## Notepad and voice memo

#### **Using notepad**

- 1. Tap Menu 

  → Tools > Notepad.
- 2. Tap Create New.
- 3. Enter the memo > Save.
- 4. To edit memo, scroll and tap ▶ of the memo > Edit.
- 5. To delete memo, tap **Delete** and tap to select the memo > **Delete**.
- 6. To send memo via message, scroll and tap ▶ of the memo > Send via Message.

#### Recording voice memo

- 2. Tap New Record.
- 3. Tap REC
- 4. Tap Stop to stop recording. It will be automatically save on My Voice.
- 5. Tap Play to listen.

**Note:** To access My Voice, tap Menu ⊞ > My Stuff > Audio > My Voice.

#### Listening the recorded sound

- 1. Tap Menu 

  → > My Stuff > Audio > My Voice.
- 2. Scroll and tap to select play.

#### **Icons for player**

| lcon       | Name           | Description                |
|------------|----------------|----------------------------|
| <b>◆</b> ) | Volume         |                            |
| II >       | Pause<br>Play  |                            |
| 4          | Previous Track | Tap and hold: Fast Rewind  |
| •          | Next Track     | Tap and hold: Fast Forward |
| Ç          | Repeat on      |                            |
| Q          | Repeat off     |                            |

#### World time

#### Using world time

- 2. Tap Set as Dual and select the City.
- 3. To add new city, tap Add New City and flick left or right to select new city. Tap Add.

**Note:** If you want to set dual time in idle mode, tap Menu > Settings > Display > Home Screen > Clock Type > Clock 5.

01

03

05

01

04

05

#### advanced mode – useful reatures

#### Converter

#### Using the converter

- 1. Tap Menu 

  → Tools > Converter.
- 2. Tap ◀/▶ to select the categories.
- 3. Tap the field to enter figure and scroll left or right to select the unit. Then other unit fields are updated automatically.
- 4. Tap Reset to reset.

## Stop watch and timer

## **Using stop watch**

- 2. Tap ◀/▶ to select Basic, Split or Lap.
- 3. Tap Start to start.
- 4. Tap **Stop** to stop.
- 5. Tap Continue to restart.
- 6. Tap Reset to clear.

**Note:** In Basic Mode, when you exit the stopwatch menu, or become idle, the stopwatch will continue running and will be indicated by a clock icon.

appears on the idle screen and indicates that stop watch continues to work. To return to the Stop Watch menu, tap the clock icon.

#### **Using timer**

- 1. Tap Menu  $\boxplus$  > Tools > Timer.
- 2. Tap Set to input the time.
- 3. Scroll to set the hour, minute and second > Save.
- 4. Tap **Start** to start.
- 5. Tap Pause to stop.
- 6. Tap Restart to restart.

**Note:** When you go idle while timer is working, you can see the timer icon on idle screen that means timer is still working. To return to the Timer menu, tap the timer icon.

## Sketch pad

You can write memos or create drawings and set as wallpaper or send via multimedia message or Bluetooth.

#### **Using Sketch pad**

- 1. Tap Menu 

  → > Tools > Sketch Pad.
- 2. Tap \(\bar{\cup}\) to select pencil thickness, color, eraser and undo.
- 3. Select each options and tap for more space to draw.
- 4. Draw on the sketch pad.
- 5. Tap < to save what you draw and tap Save.
- 6. To draw new drawing, tap < > Options > Create New.

01

02

04

06

02

03

05

)7

#### advanced mode – useful reatures

#### Setting the background

- 1. Tap Menu 

  → Tools > Sketch Pad.
- 2. Tap < > Options > Background.
- 3. Tap the desired background.
- 4. To import an image, tap < > Options > Import Image.

**Note:** Importing an image will import an image from the photo album.

#### Setting as wallpaper

- 2. After saving drawing, tap < > Options > Set as Wallpaper.

#### Sending the drawing

- 1. Tap Menu 

  → Tools > Sketch Pad.
- 2. After saving drawing, tap < > Options > Send.
- 3. Tap to select as Multimedia Message or via Bluetooth.

## **Memory information**

You can view the information of your phone for Available, Audio, Games, Applications, Picture, Video, Other Files and System.

#### Viewing the information

1. Tap Menu \(\frac{1}{44}\) > My Stuff > Used Space.

2. To view external memory card memory status, tap and select the Memory Card.

01

02

03

05

01

02

04

05

06

## Memo

ease™

# **Connectivity** with Advanced Mode

Bluetooth AppCenter Accessing AT&T Services Accessing and Using Mobile Web Profile settings

#### advanced mode – connectivity

#### **Bluetooth**

Bluetooth technology enables free wireless connections between electronic devices within a maximum range of 33 feet (10 meters). Bluetooth connections can be used to send images, text, business cards, calendar events and notes or to connect to computers using Bluetooth technology.

Your mobile phone supports:

- Connect to PC to access internet.
- Connect to Hands-Free.
- Connect to electronic devices.

#### Icons for Bluetooth

| *  | Bluetooth is active                               |
|----|---------------------------------------------------|
| Ç  | Bluetooth hands-free headset is connected.        |
| П  | Bluetooth A2DP headset is connected.              |
| 9n | Bluetooth hands-free + A2DP headset is connected. |
| ↔  | Data transfer via Bluetooth.                      |

**Note:** Advance Audio Distribution Profile (A2DP) is a Bluetooth profile (mode) which is designed to transfer a uni-directional 2-channel stereo audio stream to a headset or car audio

#### **Activating Bluetooth**

- 1. Tap Menu 

  → > Bluetooth > Settings.
- 2. Drag the Activation bar to On.
- 3. Tap Save.

#### Adding a device

- 1. Tap Menu 

  → > Bluetooth > Search.
- 2. The available device will display.
- 3. Tap to select the device.
- 4. Tap Pair to pair the device.
- 5. Enter password > **OK**.
- 6. Tap View Detail to view the details of the device.
- :The other device must be in pairing mode.

#### Sending an object

- 1. Select the file from Menu 

  → My Stuff > Picture, Video, Audio or Other Files.
- 2. Tap > Send > via Bluetooth.
- 3. Tap to select already paired device.

**Note:** If the other Bluetooth device requests pairing, the object is sent after pairing is completed. Locked object or ones containing original rights may not be forwarded.

01

02

03

05

01

03

)5

)6

#### Receiving an object

The receiving of an object starts only when the receipt has been approved. The received file will be saved in each phone. For example, if you received contacts information from the sender, it will be saved in your phone's memory.

#### Setting the visibility

- 1. Tap Menu 

  → > Bluetooth > Settings.
- 2. Drag the Visibility bar to On or Off.
- 3. Tap Save.

#### Naming the phone

- 1. Tap Menu 

  → > Bluetooth > My Info.
- 2. Tap Name filed to edit the name > OK.

**Note:** The device name is what identifies your phone to Bluetooth network.

## **AppCenter**

#### **AppCenter**

1. Tap Menu 

→ > AppCenter.

#### **Shopping Applications**

1. Tap Menu  $\mathbb{H} > \text{Apps} > \text{Shop Applications}$ .

#### **Shopping Tones**

- 1. Tap Menu 

  → > My Stuff > Audio > Shop Tones.
- Tap Menu 

   ☐ > My Stuff > Audio > Answer Tones > Shop

   Answer Tones.

#### **Shopping Games**

1. Tap Menu 

→ > My Stuff > Games > Shop Games.

#### **Shopping Wallpapers**

1. Tap Menu 

→ > My Stuff > Picture > Shop Wallpapers.

#### **Shopping Videos**

1. Tap Menu 

→ > My Stuff > Video > Shop Videos.

#### **Shopping Music**

1. Tap Menu 

→ > AT&T Music > Shop Music.

## **Accessing AT&T Services**

#### Accessing AT&T navigator

1. Tap Menu 

→ > AT&T Navigator.

#### **Accessing YPmobile**

1. Tap Menu 

→ > YPmobile.

01

03

05

01

02

04

05

#### **Accessing Mobile Web**

1. Tap Menu 

→ Mobile Web.

#### **Accessing Mobile Email**

1. Tap Menu 

→ > Mobile Email .

#### **Accessing AT&T Social Net**

1. Tap Menu 

→ > AT&T Social Net.

#### Accessing AppCenter

1. Tap Menu 

→ > AppCenter.

#### **Accessing IM**

1. Tap Menu ⊞ > IM.

#### **Accessing Apps**

1. Tap Menu 

→ > Apps.

#### **Accessing Loopt**

1. Tap Menu 

→ > Loopt.

#### **Accessing Where**

1. Tap Menu **₩** > Where.

#### **Accessing AT&T Family Map**

1. Tap Menu 

→ > AT&T FamilyMap.

#### **Accessing Mobile Video**

1. Tap Menu 

→ Mobile Video.

#### **Accessing Facebook**

1. Tap Menu 

→ Facebook.

#### **Accessing MySpace**

1. Tap Menu 

→ NySpace.

## **Accessing and Using Mobile Web**

#### **Accessing browser**

1. Tap Menu 

→ > My Stuff > Applications.

2. Tap Browser > Home.

**Note:** It will access your service provider's homepage.

#### **Viewing bookmarks**

1. Tap Menu 

→ > My Stuff > Applications.

2. Tap Browser > Bookmarks.

3. Scroll left or right to select the site and tap to open.

4. To send via text message, tap Options > Send URL via Message.

#### **Setting new bookmarks**

1. Tap Add.

2. Tap the field to enter Title and URL > OK.

01

03

05

01

03

)5

3. Tap Save.

#### Viewing as list

- 1. Tap List.
- 2. To view as visual, tap Visual.

#### **Using feed**

RSS (Really Simply Syndication) feeds are used to publish frequently updated contents in web browsers such as blog entries, new headlines, audio and video.

- 1. Tap Menu 

  → > My Stuff > Applications.
- 2. Tap Browser > Feed.

#### **Entering web address**

- 1. Tap Menu 

  → > My Stuff > Applications.
- 2. Tap Browser > Enter Address.
- 3. Tap the field to enter the web address > 0K.
- 4. Tap **Go**.

#### **Viewing history**

- 1. Tap Menu **∃** > My Stuff > Applications.
- 2. Tap Browser > History.

#### **Setting advanced options**

- 1. Tap Menu 

  → > My Stuff > Applications.
- 2. Tap Browser > Manage > Options.
- 3. Change the Rendering Mode, Cache, Cookies, Security Warning, Javascript and Image Display.
- 4. Tap Save.

#### **Using memory operations**

- 1. Tap Menu 

  → > My Stuff > Applications.
- 2. Tap Browser > Manage > Private Data.
- 3. To clear the cache, tap Clear Cache > Yes.
- 4. To clear the cookies, tap Clear Cookies > Yes.
- 5. To clear the history, tap Clear History > Yes.

#### **Viewing certificates**

- 1. Tap Menu **∃** > My Stuff > Applications.
- 2. Tap Browser > Manage > Security.
- 3. Tap Certificates.
- 4. Scroll and tap to select to view the certificate.
- 5. To clear sessions, tap Clear Sessions.
- 6. To view the certificates, tap **Current certificate**.

01

03

04

05

01

03

04

05

#### advanced mode – connectivity

#### **Viewing download status**

- 1. Tap Menu 

  → > My Stuff > Applications.
- 2. Tap Browser > Manage > Download Manager.

## **Profile settings**

You can set profile and view Profile Name, Home URL, Connection Type, Proxy Address and Proxy Port.

#### Viewing default profile

- 1. Tap Menu 

  → My Stuff > Applications.
- 2. Tap Browser > Manage > Profiles.
- 3. Tap > to view the detail.

#### Adding new profile

- 1. Tap Create.
- 2. Tap each filed to enter the filed > OK.
- 3. Tap Save.

#### **Editing profile**

- 1. Scroll and tap beside the default profile.
- 2. Tap the field to edit > **OK**.
- 3. Tap Save.

#### **Deleting profile**

- 1. Tap Delete.
- 2. Tap to mark desired profiles to delete beside the default profile.
- 3. Tap All to mark all profiles.
- 4. Tap Delete.

01

02

0.4

05

01

02

03

05

## Memo

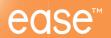

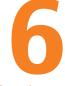

# Settings with Advanced Mode

Setting the phone mode Phone Setting sound profile Display Touch Settings Locking Your Phone Reset TTY

#### **Phone**

#### Setting time & date

- 1. Tap Menu ⊞ > Settings > Phone.
- 2. Tap Time & Date.
- 3. Change Time Format, Date Format or Auto Update > Save.

## **Setting sound profile**

The Profiles menu allows you to specify a ringer type, message alert sound, key volume and so on.

- 1. Tap Menu 

  → Settings > Profiles.
- 2. Select Normal, Outdoor, Vibrate only, Silent or Flight Mode.

**Note:** Tap to change Call, Message and Phone. Each category has options to change. Change the options and tap Save.

#### **Noise suppression**

- 1. Tap Menu **₩** > Settings > Profiles.
- 2. Drag bar to On or Off.

## **Display**

#### Shopping home screen

1. Tap Menu 

→ Settings > Display.

#### 2. Tap Shop Wallpapers.

#### Setting the home screen

### **Setting clock**

- 1. Tap Menu 

  → Settings > Display.
- 2. Tap Home Screen.
- 3. Tap Clock Type.
- 4. Flick to view the clock types > Select.

#### Setting the font

- 1. Tap Menu 

  → Settings > Display.
- 2. Tap Font Style.
- 3. Scroll and tap to select the font type > Save.

#### Setting the brightness

- 1. Tap Menu 

  → Settings > Display.
- 2. Tap Backlighting > Tap Screen Brightness.
- 3. Drag the bar left or right > Save.

**Note:** Modifying brightness may affect battery life.

#### Setting time for backlight

- 1. Tap Menu 

  → Settings > Display.
- 2. Tap Backlighting.

01

03

05

01

03

05 06

#### Advanced mode – connectivity

3. Tap to set the time of Screen Backlight and Keypad Backlight > Save.

**Note:** Modifying backlight time may affect battery life.

## **Touch Settings**

#### Setting touch feedback

- 1. Tap Menu 

  → Settings > Touch.
- 2. Tap Touch Feedback.
- 3. Change the Touch Feedback Type and Touch Volume or Vibration Intensity > Save.

**Note:** The Touch Volume and Vibration Intensity availability depends on the phone's setting.

#### Setting touch lock automatically

- 1. Tap Menu 

  → Settings > Touch.
- 2. Tap Auto Screen Lock.
- 3. Drag the bar to On or Off > Save.

**Note:** It will lock automatically after the backlight is turned off.

## **Locking Your Phone**

#### Locking the phone

1. Tap Menu 

→ Settings > Security.

- 2. Drag the Phone Lock bar to On or Off.
- 3. Enter password.

**Note:** The default password is '1234'. To change the password tap Menu \( \begin{align\*} \) > Settings > Security > Change Password.

#### Locking the PIN

The Personal Identification Number is the security code that protects the phone or SIM against unauthorized use.

- 1. Tap Menu 

  → Settings > Security.
- 2. Drag the PIN bar to On or Off.
- 3. Tap Yes for enable unlock.

**Note:** To change the PIN code tap Menu ⊞ > Settings > Security > Change PIN.

#### Locking the FDN

- 2. Drag the FDN bar to On or Off.
- 3. Enter PIN2 Code.

**Note:** You have only 3 trials. If you enter the wrong code 3 times, the phone will be locked. If the phone locks, please contact the service center. For details on **fixed dialing**, see page 110.

03

04

01

03

04

06

#### **Changing PIN 2**

- 1. Tap Menu 

  → Settings > Security.
- 2. Tap Change PIN2.
- 3. Enter the PIN2 Code > OK.
- 4. Enter the New PIN2 Code > 0K.

#### **Changing hidden key**

The hidden key is a security code for USIM Contact. You can lock the person's information in the USIM Contacts with the hidden key.

- 1. Tap Menu 

  → Settings > Security.
- 2. Tap Change Hidden Key.

**Note:** The default password is dependent by SIM card (either depends on the SIM card or determined by the SIM card).

#### Reset

#### Resetting the phone

- 1. Tap Menu 

  → Settings > Reset.
- 5. Enter password > Master Reset.
- 6. Tap Yes or No.

**Note:** It will return configuration settings to default. The default password is '1234'.

#### **External Memory Reset**

- 1. Tap Menu 

  → Settings > Reset.
- 5. Enter password > External Memory Reset.
- 6. Tap Yes or No.

**Note:** The default password is '1234'.

#### TTY

The teletypewriter (TTY) is a telecommunications device that allows people who are deaf or hard of hearing, or who have speech or language disabilities, to communicate via a telephone.

#### **Setting teletypewriter**

- 1. Tap Menu 

  → Settings > TTY.
- 2. Select **Disable**, **TTY Full**, **TTY Talk** or **TTY Hear**.
- Disable: TTY mode is disabled.
- TTY Full: Users who cannot talk and hear, can send and receive text messages.
- TTY Talk: Users who can talk but cannot hear, can receive text messages and reply with voice message.
- -TTY Hear: Users who can hear but cannot talk, can send text messages and receive voice messages.

01

03

04

06

02

04

06

## Memo

ease<sup>™</sup>

# Appendix

Alert message
Troubleshooting checklist
Safety information
Safety precautions
About the battery usage
FCC Hearing-Aid Compatibility (HAC) Regulations
for Wireless Devices
FCC Regulatory Compliance
Warranty

## Alert message

If you experience any problem while using your mobile phone, please refer to the following checklist. If the problem still persists, contact your dealer or nearest carrier.

When the "Insert SIM Card" message appears:

Make sure the SIM card is correctly installed. Check to see if the SIM card is working properly. If it does not work, try to clean the contact points of the card with a dry cloth. If it is out of order, take it to your service provider.

When the "Messages full" message appears:

The received or saved messages are full in your phone memory. You need to delete some messages.

When the "Phone and SIM messages is full. Delete Messages" message appears:

The received or saved messages are full in your phone and SIM card memory. You need to delete the message.

When the "Password" message appears in Phone locked state: Enter the phone password. The default password is "1234". If you cannot remember the password, contact the nearest carrier.

When the "Enter PIN1" message appears:

Input PIN1. If you cannot remember it, contact your service provider. You can still receive calls even if your mobile phone becomes locked after entering the incorrect PIN1 on three consecutive attempts.

When the "No Service" or "Network Search" appears:

If you cannot make/receive a call when you are indoors or undergrounds where the signal strength is poor, move toward a window or go out to an open area. If you still cannot make a connection, contact your service provider.

## **Troubleshooting checklist**

When audio quality is poor:

End a call and try again.

When the other party cannot hear you speaking:

Your phone may be set to MUTE. Disable the MUTE function. Or your hand may be covering the microphone located below the key.

When battery lifetime is shorter than usual:

This may happen when you are in an area with low signal strength. Turn off your phone when it is not in use. Change the battery when battery energy is exhausted.

When your mobile phone does not turn on:

Make sure your battery is charged. Check to see if your phone works while recharging the battery.

When you are unable to send a message:

Either you are not registered to receive an SMS service, or you may be in an area where your network service provider cannot provide such a service.

When you are unable to make a call:

01

03

05

01

03 04

05 กล

Your phone may be set to "Fixed Dialing Number (FDN)" mode. Cancel the "FDN" mode.

When you are unable to charge the battery:

This may be the result of one of the following three cases.

- 1. Your charger may be out of order. Contact your nearest dealer.
- 2. You may be attempting to use the phone in an overly hot/cold temperature. Try changing the charging environment.
- 3. Your battery may have not been connected to the charger properly. Check the connector

When you are unable to input data into your Address Book:
Your Address Book memory may be full. Try deleting some entries from your Address Book.

When you are unable to select a certain function:

You may not have subscribed to that function, or your network service provider may be in an area where such service cannot be provided. Contact your local service provider.

## Safety information

The following list shows how to maintain your mobile phone, together with precautions to take.

- Keep your mobile phone and its accessories out of the reach of children and pets.
- Maintain your mobile phone in dry conditions and keep it within normal

operating temperatures. Temperatures higher than 55°C (131°F) or lower than -20°C (-4°F) may damage your phone.

- Do not try to dry your phone in a microwave oven. If not, sparks can occur and cause an explosion or fire.
- − Do not use or store your mobile phone in dusty, dirty areas.
- − Do not attempt to disassemble your mobile phone.
- − Do not drop or cause severe impact to your mobile phone.
- Do not use chemical products, cleaning solvents or detergents to clean your mobile phone.
- If your mobile phone does not work properly, contact your dealer immediately.
- Use only authorized batteries, battery chargers and accessories. Any
  malfunction or damage caused by the use of unauthorized batteries, battery
  chargers and accessories will void the limited product warranty.
- Ensure that the battery and battery charger do not come in contact with conductive objects.

## **Safety precautions**

Using a mobile phone while driving may be prohibited.

Please check local laws and regulations with regard to the prohibition of mobile phone use while driving, and comply with them.

Use of your phone while you are driving may disturb your concentration and so cause an accident. Always switch your phone off to drive safely.

You should use your phone in an emergency, either use a hands free device

01

03

05

01

03

04 05

n6

built into your car or pull over in a safe place first.

#### Switch off in restricted areas

Always switch your phone off in areas where mobile phone use is restricted.

#### Switch off in explosive or dangerous areas

Always switch your phone off in areas with explosive or dangerous materials (such as fuels, fuel stations or areas containing chemical goods) and obey any instructions or signals. Do not remove your mobile phone's battery in such areas.

#### Switch off in aircraft

Always switch your phone off or select Flight Mode (Tap the **Menu**  $\boxplus$  > **Settings** > **Profiles** > **Flight Mode**) when you are in an aircraft. The electromagnetic waves emitted by your phone may affect the electronic navigation equipment in the aircraft.

#### Switch off in hospitals and near medical equipment

Always switch your phone off in hospitals, and obey the regulations or rules of the hospital. Switch your phone off when using medical equipment for private purposes, if possible. Always consult with the medical equipment's manufacturer or an expert regarding phone use near the medical equipment.

#### ⊘ Installing a hands free device in your vehicle

Install vehicle hands free devices away from the steering wheel and airbag expansion area, otherwise injury may result.

#### ▲ Mobile phones and other electronic devices

Mobile phones emit electromagnetic waves that may affect nearby electronic devices. When it is switched on, do not place your phone close to delicate electronic equipment.

## About the battery usage

Your phone is powered by a Lithium Ion (Li-Ion) battery. This means that, unlike other forms of battery technology, you can recharge your battery while some charge remains without reducing your phone's autonomy due to the "battery memory effect" inherent in those technologies.

- Do not use a damaged battery or charger.
- Do not disassemble or open crush, bend or deform, puncture or shred.
- Do not modify or remanufacture, attempt to insert foreign objects into the battery, immerse or expose to water or other liquids, expose to fire, explosion or other hazard.
- Do not put your battery into contact with conductive objects.
- Dispose of and recycle used batteries in accordance with local regulations. Do not dispose of batteries by burning; they may explode.
- Do not use an unauthorized charger. Only use the battery for the device for which it is specified.
- Only use the battery with a charging device that has been qualified with the device per this standard. Use of an unqualified battery or charger may present a risk of fire, explosion, leakage, or other hazard.
- Do not short circuit a battery or allow metallic conductive objects to contact

Appendix

battery terminals.

- Replace the battery only with another battery that has been qualified with the device per this standard, IEEE-Std-1725-2006. Use of an unqualified battery may present a risk of fire, explosion, leakage or other hazard.
- Promptly dispose of used batteries in accordance with local regulations.
- Battery usage by children should be supervised.
- Avoid dropping the phone or battery. If the phone or battery is dropped, especially on a hard surface, and the user suspects damage, take it to a service center for inspection.
- Use your battery for the specified purpose only.
- The closer you are to your network's base station, the longer your phone usage time because less battery power is consumed for the connection.
- The battery recharging time varies depending on the remaining battery capacity and the battery and charger type you use.
- Battery life inevitably shortens over time.
- Use an authorized battery and charger only.
- Since overcharging may shorten battery life, remove the phone from
  its charger once it is fully charged. Unplug the charger, once charging is
  complete. Leaving the battery in hot or cold places, especially inside a car in
  summer or winter, may reduce the capacity and life of the battery. Always
  keep the battery within normal temperatures.
- To prevent injury or burns, ensure that no metal objects come into contact with the + and - terminals of the battery.

## FCC Hearing-Aid Compatibility (HAC) regulations for wireless devices

On July 10, 2003, the U.S. Federal Communications Commission (FCC) Report and Order in WT Docket 01-309 modified the exception of wireless phones under the Hearing Aid Compatibility Act of 1988 (HAC Act) to require digital wireless phones be compatible with hearing-aids.

The intent of the HAC Act is to ensure reasonable access to telecommunications services for persons with hearing disabilities.

While some wireless phones are used near some hearing devices (hearing aids and cochlear implants), users may detect a buzzing, humming, or whining noise. Some hearing devices are more immune than others to this interference noise, and phones also vary in the amount of interference they generate.

The wireless telephone industry has developed a rating system for wireless phones, to assist hearing device users find phones that may be compatible with their hearing devices. Not all phones have been rated. Phones that are rated have the rating on their box or a label located on the box.

The ratings are not guarantees. Results will vary depending on the user's hearing device and hearing loss. If your hearing device happens to be vulnerable to interference, you may not be able to use a rated phone successfully. Trying out the phone with your hearing device is the best way to evaluate it for your personal needs.

• M-Ratings: Phones rated M3 or M4 meet FCC requirements and are likely to generate less interference to hearing devices than phones that are not

01

03

05

01

03 na

)5 >6

labeled. M4 is the better/higher of the two ratings.

• T-Ratings: Phones rated T3 or T4 meet FCC requirements and are likely to generate less interference to hearing devices than phones that are not labeled. T4 is the better/higher of the two ratings.

Hearing devices may also be rated. Your hearing device manufacturer or hearing health professional may help you find this rating. Higher ratings mean that the hearing device is relatively immune to interference noise. The hearing aid and wireless phone rating values are then added together. A sum of 5 is considered acceptable for normal use. A sum of 6 is considered for best use.

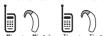

In the above example, if a hearing aid meets the M2 level rating and the wireless phone meets the M3 level rating, the sum of the two values equal M5. This is synonymous for T ratings. This should provide the hearing aid user with "normal usage" while using their hearing aid with the particular wireless phone. "Normal usage" in this context is defined as a signal quality that is acceptable for normal operation.

The M mark is intended to be synonymous with the U mark. The T mark is intended to be synonymous with the UT mark. The M and T marks are recommended by the Alliance for Telecommunications Industries Solutions (ATIS). The U and UT marks are referenced in Section 20.19 of the FCC Rules. The HAC rating and measurement procedure are described in the American National Standards Institute (ANSI) C63.19 standard.

To ensure that the Hearing Aid Compatibility rating for your phone is maintained, secondary transmitters such as Bluetooth and WLAN components must be disabled during a call. See page 152 for instructions to disable these components.

## **FCC Regulatory Compliance**

#### **FCC Regulatory Compliance**

This device complies with Part 15 of the FCC Rules. Operation is subject to the following two conditions: (1) this device may not cause harmful interference, and (2) this device must accept any interference received, including interference that may cause undesired operation.

Your mobile device is a low power radio transmitter and receiver. When it is ON, it receives and also sends out radio frequency (RF) signals.

In August 1996, the Federal Communications Commission (FCC) adopted RF exposure guidelines with safety levels for mobile devices.

Those guidelines are consistent with safety standards previously set by both U.S. and international standards bodies: American National Standard Institute (ANSI), National Council of Radiation Protection and Measurements (NCRP), and International Commission on Non-Ionizing Radiation Protection (ICNRP). Those standards were based on comprehensive and periodic evaluations of the relevant scientific literature. The design of your phone complies with the FCC guidelines and applicable.

#### Statement according to FCC part 15.105

**NOTE:** This equipment has been tested and found to comply with the limits

01

03

05

01

02 03

04

06

for a Class B digital device, pursuant to Part 15 of the FCC Rules. These limits are designed to provide reasonable protection against harmful interference in a residential installation. This equipment generates uses and can radiate radio frequency energy and, if not installed and used in accordance with the instructions, may cause harmful interference to radio communications. However, there is no guarantee that interference will not occur in a particular installation. If this equipment does cause harmful interference to radio or television reception, which can be determined by turning the equipment off and on, the user is encouraged to try to correct the interference by one or more of the following measures:

Reorient or relocate the receiving antenna.

Increase the separation between the equipment and receiver.

Connect the equipment into an outlet on a circuit different from that to which the receiver is connected.

Consult the dealer or an experienced radio/TV technician for help.

#### Statement according to FCC part 15.21

Modifications not expressly approved by this company could void the user's authority to operate the equipment.

#### RF exposure FCC

For body worn operation, to maintain compliance with FCC RF exposure guidelines, use only accessories that contain no metallic components and provide a separation distance of 20 mm (0.6 inches) to the body. Use of other accessories may violate FCC RF exposure guidelines and should be

avoided.

This device and its antenna must not be co-located or operating in conjunction with any other antenna or transmitter.

#### **Health and Safety Information FCC**

This EUT has been shown to be capable of compliance for localized specific absorption rate (SAR) for uncontrolled environment/general population exposure limits specified in ANSI/IEEE Std. C95.1–1992 and had been tested in accordance with the measurement procedures specified in FCC/OET Bulletin 65 Supplement C (2001) and IEEE Std. 1528–2003 Ministry of Health (Canada), Safety Code 6. The standards include a substantial safety margin designed to assure the safety of all persons, regardless of age and health. The exposure standard for wireless mobile phones employs a unit of measurement known as the Specific Absorption Rate, or SAR. The SAR limit set by the FCC is 1.6W/kg \*.

\* In the U.S. and Canada, the SAR limit for mobile phones used by the public is 1.6 watts/kg (W/kg) averaged over one gram of tissue. The standard incorporates a substantial margin of safety to give additional protection for the public and to account for any variations in.

\*\* This device contains 1800 MHz GSM functions that are not operational in U.S. Territories; this filing is applicable only for 850 MHz GSM and 1900 MHz PCS operations.

01

03

05

01

03 04

)S

## Warranty

#### **Protect Your Warranty**

Read your Warranty carefully, with the special consideration to paragraph seven of the Limited Warranty for your unit.

"Warranty does not apply to... or to any product or part thereof which has suffered through alteration... mishandling, misuse, neglect or accident".

Many companies are making look alike accessories and in some cases, promoting that their product is equal to or better than the Pantech product. Be careful. Some of these products may not be compatible to use with your Pantech product and may damage the unit or cause it to malfunction.

If service is required on your unit and it is determined that a non-Pantech accessory has created the problem with your unit, the Warranty will not apply. In addition, if the unit has already suffered irreversible damage by reason of a non-compatible accessory, the Warranty will be voided. To protect your Warranty, use only compatible accessories which cannot damage or interfere with the functioning of your Pantech product.

#### 12 Month Limited Warranty

Pantech Wireless, Inc. (the Company) warrants to the original retail purchaser of this Pantech handheld portable cellular telephone, that should this product or any part thereof during normal consumer usage and conditions, be proven defective in material or workmanship that results in product failure within the first twelve (12) months period from the date of purchase, such defect(s) will

be repaired or replaced (with new or rebuilt parts) at the Company's option, without charge for parts or labor directly related to the defect(s).

The antenna, keypad, display, rechargeable battery and battery charger, if included, are similarly warranted for twelve (12) months from date of purchase. This Warranty extends only to consumers who purchase the product in the United States or Canada and it is not transferable or assignable.

#### This Warranty does not apply to:

- (a) Product subjected to abnormal use or conditions, accident, mishandling, neglect, unauthorized alteration, misuse, improper installation or repair or improper storage;
- (b) Product whose mechanical serial number or electronic serial number has been removed, altered or defaced.
- (c) Damage from exposure to moisture, humidity, excessive temperatures or extreme environmental conditions;
- (d) Damage resulting from connection to, or use of any accessory or other product not approved or authorized by the Company;
- (e) Defects in appearance, cosmetic, decorative or structural items such as framing and non-operative parts;
- (f) Product damaged from external causes such as fire, flooding, dirt, sand, weather conditions, battery leakage, blown fuse, theft or improper usage of any electrical source.

The Company disclaims liability for removal or reinstallation of the product, for geographic coverage, for inadequate signal reception by the antenna or for communications range or operation of the cellular system as a whole.

01

02

04

06

02

04

)5 >6

To obtain repairs or replacement within the terms of this Warranty, the product should be delivered with proof of Warranty coverage (e.g. dated bill of sale), the consumer's return address, daytime phone number and/or fax number and complete description of the problem, transportation prepaid, to the Company by calling the number listed below or to the place of purchase for repair or replacement processing.

To locate Pantech Authorized Service Center, call: (800) 962-8622 or email HandsetHelp@Pantech.com.

Please have the following information available when you send the phone in for repair:

- A valid original Proof of Purchase
- Return address
- Daytime phone number or fax number
- Model #
- IMEI # (Look for the 15 digit IMEI # behind the battery of the device.)
- Complete description of the problem
- Transportation prepaid

#### **Other Warranty Program**

You may have other warranty program with your purchase, such as warranty exchange. If so, please refer to equipment package or the original point of sale.

THE EXTENT OF THE COMPANY'S LIABILITY UNDER THIS WARRANTY IS LIMITED TO THE REPAIR OR REPLACEMENT PROVIDED ABOVE AND, IN NO EVENT, SHALL THE COMPANY'S LIABILITY EXCEED THE PURCHASE PRICE PAID BY PURCHASER

FOR THE PRODUCT.

ANY IMPLIED WARRANTIES, INCLUDING ANY IMPLIED WARRANTY OF MERCHANTABILITY OR FITNESS FOR A PARTICULAR PURPOSE, SHALL BE LIMITED TO THE DURATION OF THIS WRITTEN WARRANTY. ANY ACTION FOR BREACH OF ANY WARRANTY MUST BE BROUGHT WITHIN A PERIOD OF 18 MONTHS FROM DATE OF ORIGINAL PURCHASE. IN NO CASE SHALL THE COMPANY BE LIABLE FOR ANY SPECIAL CONSEQUENTIAL OR INCIDENTAL DAMAGES FOR BREACH OF THIS OR ANY OTHER WARRANTY, EXPRESS OR IMPLIED, WHATSOEVER. THE COMPANY SHALL NOT BE LIABLE FOR THE DELAY IN RENDERING SERVICE UNDER THIS WARRANTY OR LOSS OF USE DURING THE TIME THE PRODUCT IS BEING REPAIRED OR REPLACED.

No person or representative is authorized to assume for the Company any liability other than expressed herein in connection with the sale of this product.

Some states or provinces do not allow limitations on how long an implied warranty lasts or the exclusion or limitation of incidental or consequential damage so the above limitation or exclusions may not apply to you. This Warranty gives you specific legal rights, and you may also have other rights which vary from state to state or province to province.

For technical support in the U.S. & Canada, call (800) 962-8622.

Or email: HandsetHelp@Pantech.com.

Or visit the web site: www.pantechusa.com

01

03

05

01 02

03 04

)5 16

For all other inquiry, write to:

#### PANTECH WIRELESS, INC.

5607 Glenridge Dr. Suite 500 Atlanta, GA 30342